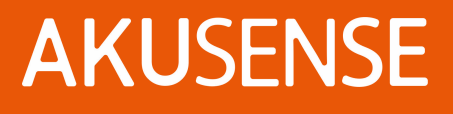

### **Vision sensor VDS 10 series** User **manual**

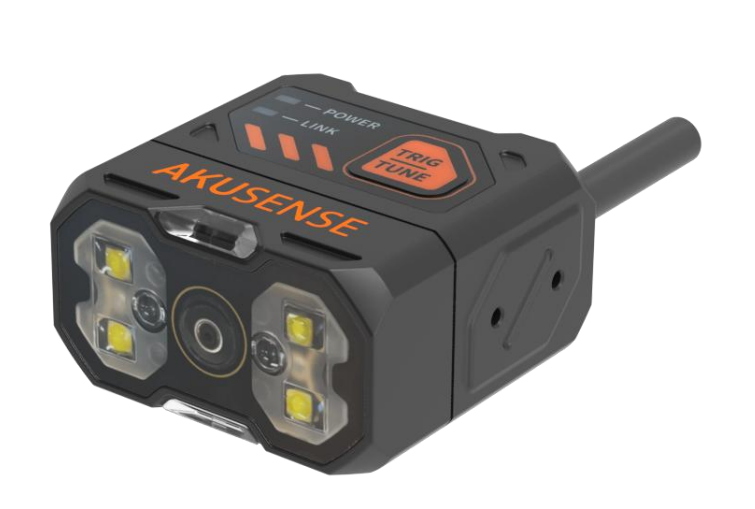

V1.0

### catalogue

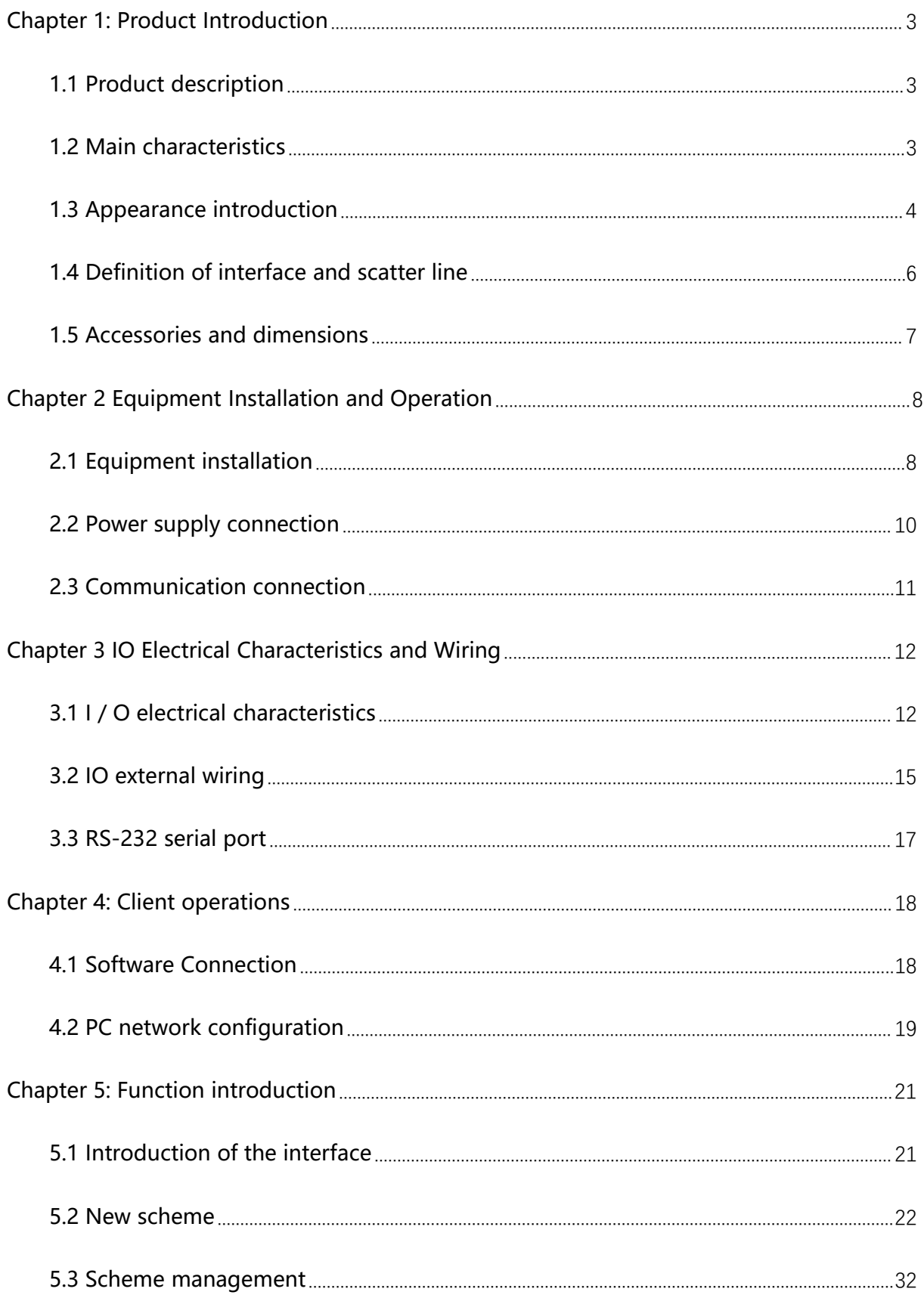

### **AKUSENSE**

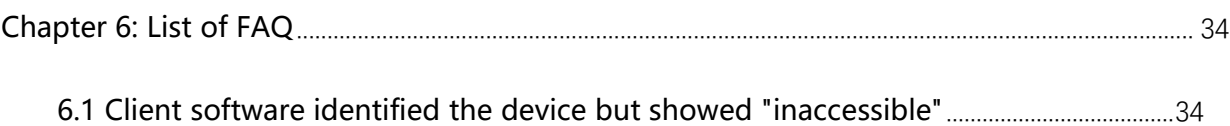

### <span id="page-3-0"></span>**Chapter 1: Product Introduction**

### <span id="page-3-1"></span>**1.1 Product description**

This manual is applicable to Akusense vision sensor VDS 10 series, can be applied to 3C, food, electronic semiconductor, auto parts and other industries. Built-in a variety of depth vision detection tools, equipped with lighting, acquisition, processing, communication and other functions, excellent product performance provides reliable detection results for presence, negative, counting and other anti-error scenarios. communication and other functions, excellent product performance provides reliable<br>detection results for presence, negative, counting and other anti-error scenarios.<br>
■ 1.2 Main characteristics<br>
■ Using innovative embedde

### <span id="page-3-2"></span>**1.2 Main characteristics**

- processing 1.2 Main characteristics<br>● Using innovative embedded hardware platform for high-speed image acquisition and<br>processing<br>● With a liquid lens, the built-in self-developed focus algorithm, which can achieve<br>high-speed zoom **Main characteristics**<br>Using innovative embedded hardware platform for hig<br>processing<br>With a liquid lens, the built-in self-developed focus alg<br>high-speed zoom<br>Integrating high-precision positioning and detection a <ul>\n<li>Using innovative embedded hardware platform for high-speed image acquisition and processing</li>\n<li>With a liquid lens, the built-in self-developed focus algorithm, which can achieve high-speed zoom</li>\n<li>Integrating high-precision positioning and detection algorithm can meet the detection requirements of error-proof scenarios such as presence and counting</li>\n</ul> Using innovative embedded hardware platform for high-speed image acquisition and<br>processing<br>With a liquid lens, the built-in self-developed focus algorithm, which can achieve<br>high-speed zoom<br>Integrating high-precision posi
- 
- 
- IO interface is rich and can communicate with other devices in real time through IO<br>
Integrating high-precision positioning and detection algorithm can meet the<br>
detection requirements of error-proof scenarios such as pres signal • Integrating high-precision positioning and detection algorithm can meet the<br>detection requirements of error-proof scenarios such as presence and counting<br>• IO interface is rich and can communicate with other devices in Integrating high-precision positioning and detection algorithm can meet the<br>detection requirements of error-proof scenarios such as presence and counting<br>IO interface is rich and can communicate with other devices in real detection requirements of error-proof scenarios such as presence and<br>
• IO interface is rich and can communicate with other devices in real tin<br>
signal<br>
• Support TCP Server, TCP Client, ModBus TCP, MELSEC, SLMP, RS-232,<br>
- 
- 

# Vision sensor VDS 10 series operation manual<br>**1.3 Appearance introduction**<br>**4** A appearance description

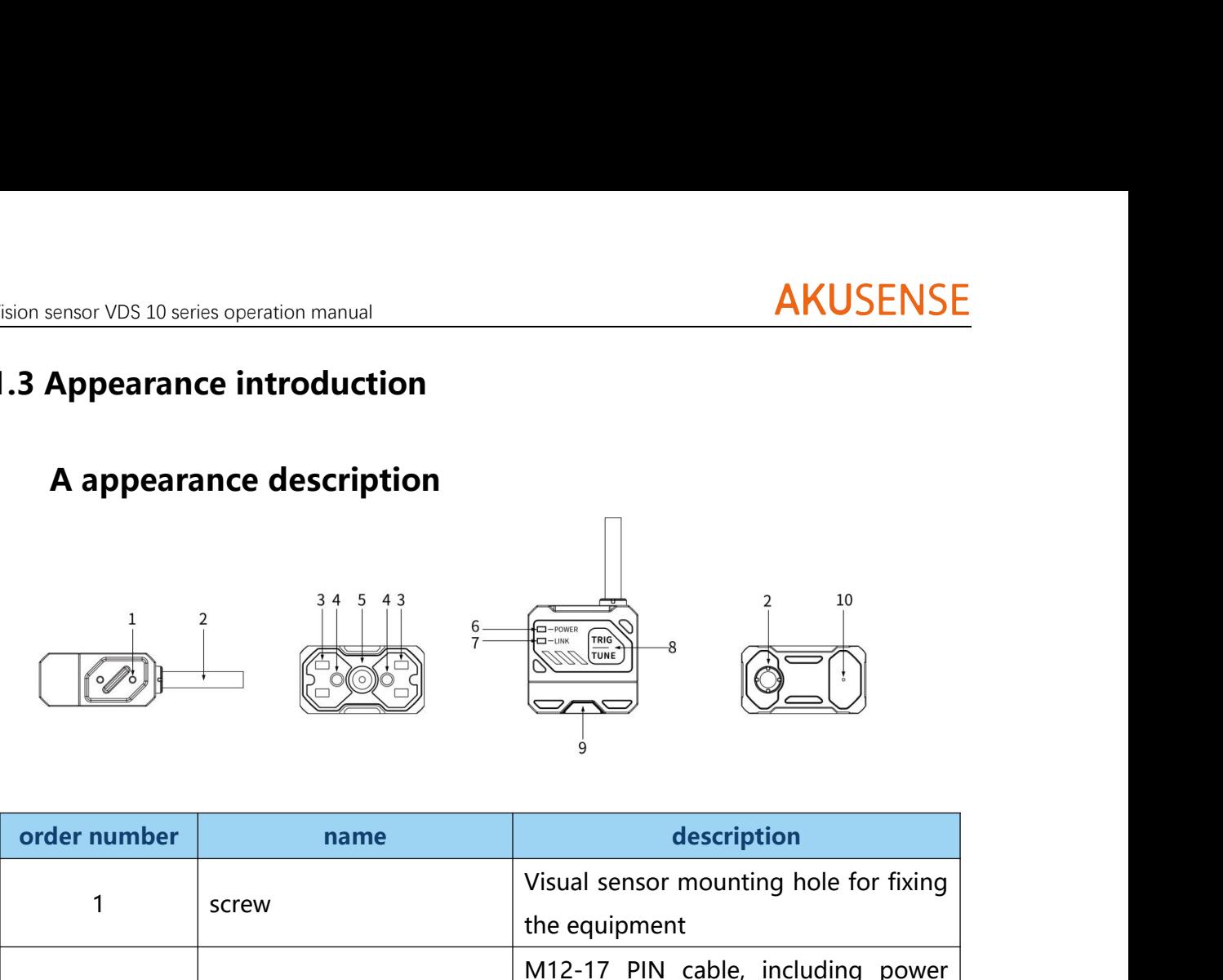

<span id="page-4-0"></span>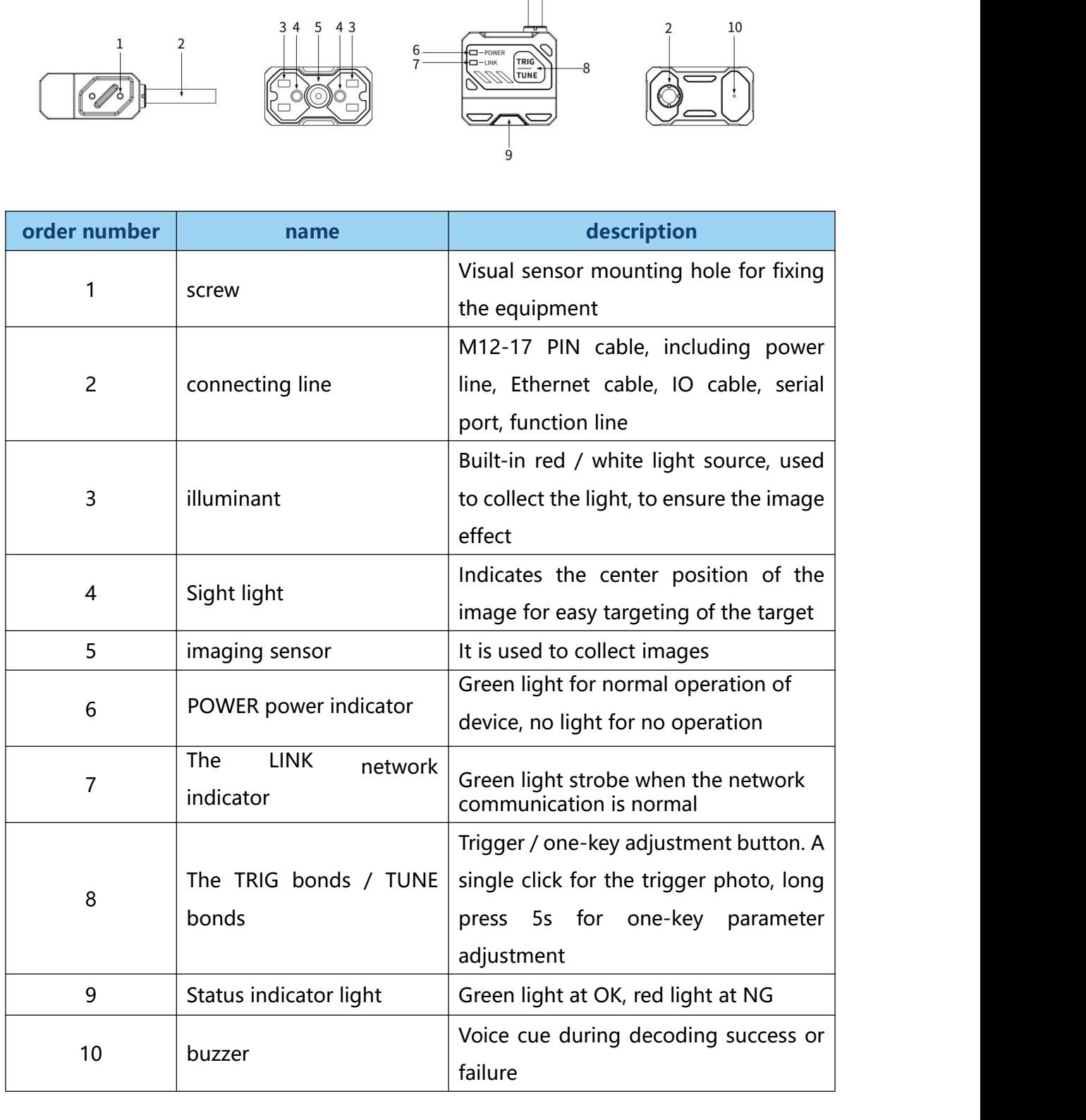

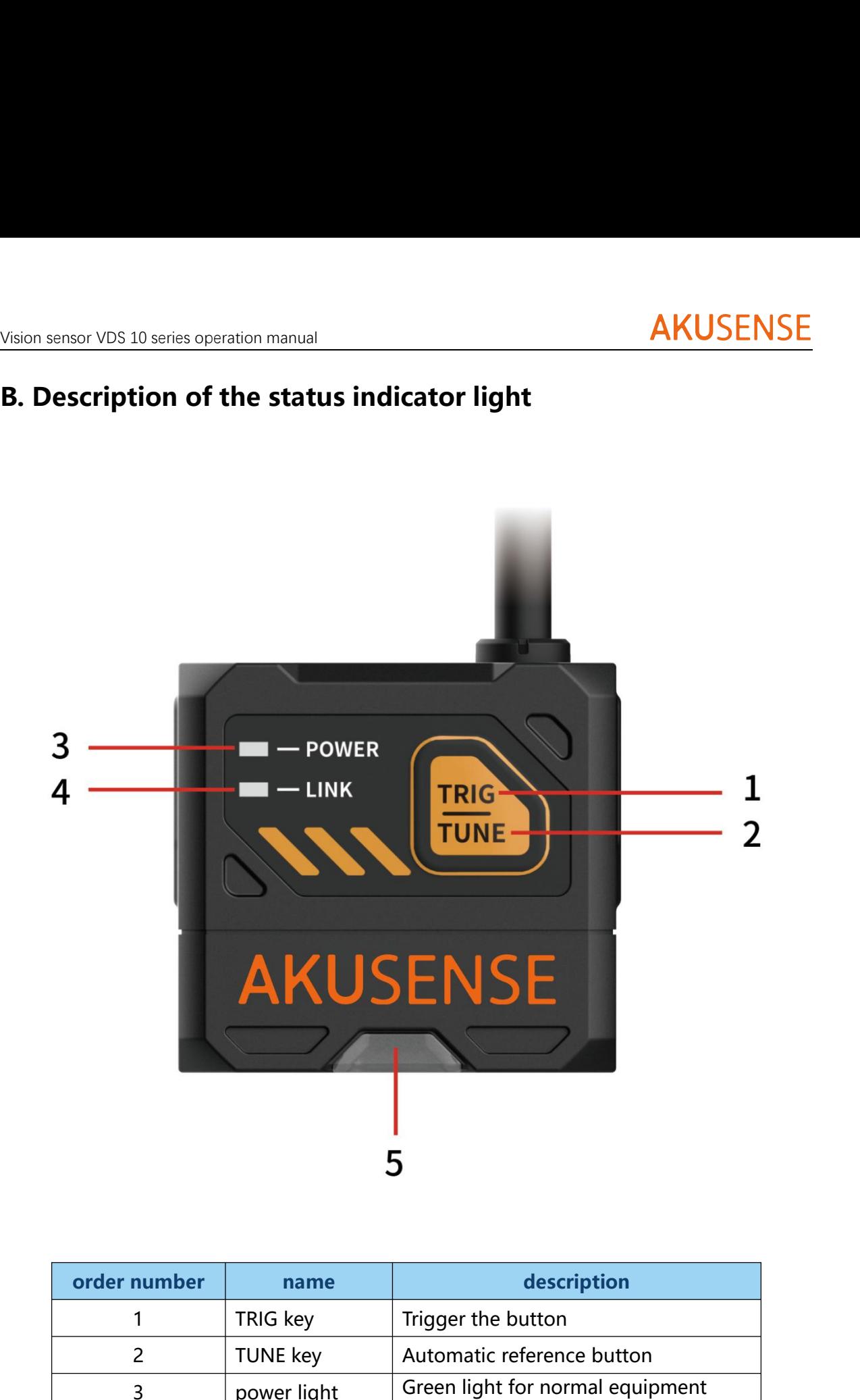

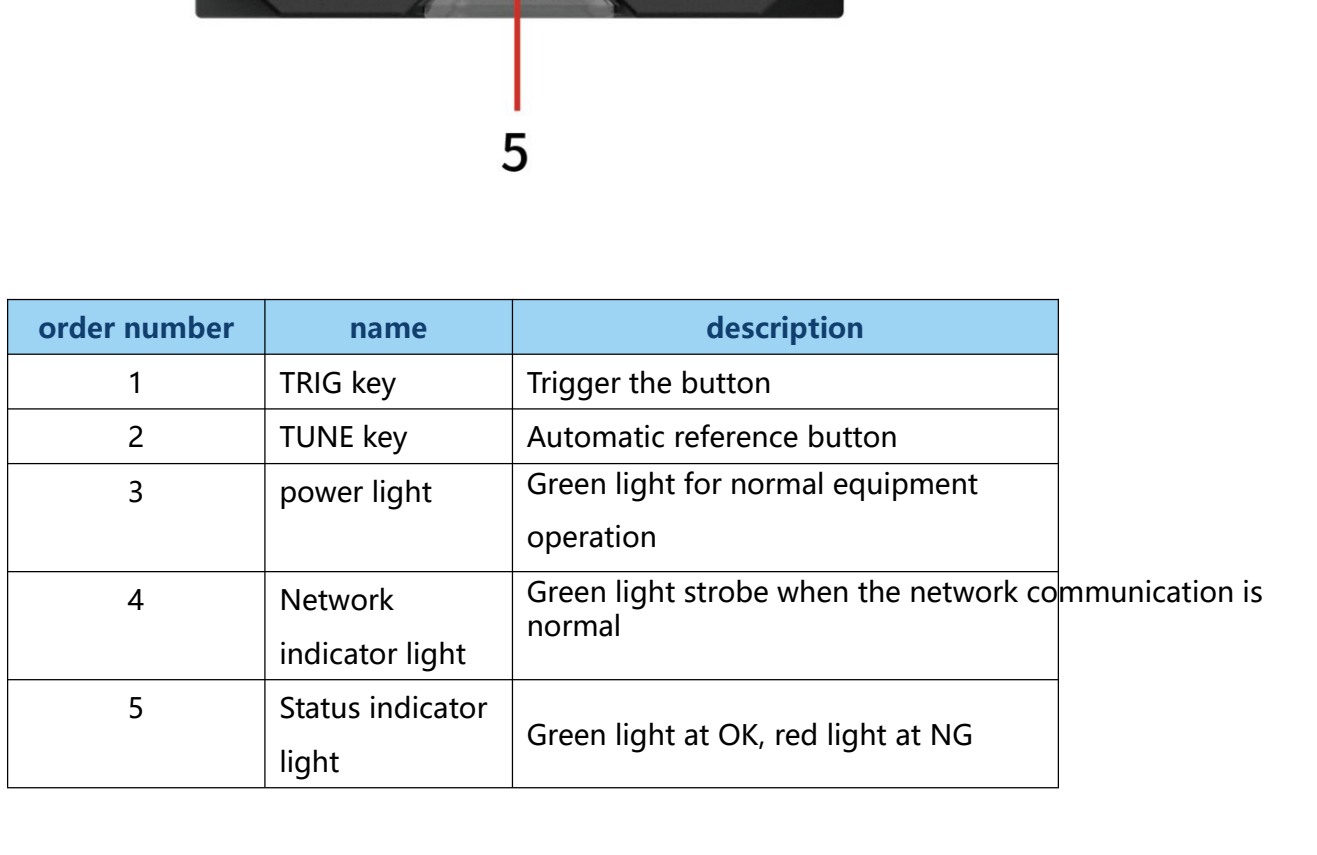

# Vision sensor VDS 10 series operation manual<br> **1.4 Definition of interface and scatter line**<br>
The equipment interface is M12-17 PIN interface, and the specific pin signal

Sensor VDS 10 series operation manual<br> **Definition of interface and scatter line**<br>
The equipment interface is M12-17 PIN interface, and the specific pin signal<br>
ition is shown in the following figure.

Vision sensor VDS 10 series operation manual<br> **1.4 Definition of interface and scatter line**<br>
The equipment interface is M12-17 PIN interface, and the sp<br>
definition is shown in the following figure.<br>
When wiring the equip **Definition of interface and scatter line**<br>
The equipment interface is M12-17 PIN interface, and the specific pin signal<br>
nition is shown in the following figure.<br>
When wiring the equipment, please connect according to the **1.4 Definition of interface and scatter lin**<br>The equipment interface is M12-17 PIN interface, a<br>definition is shown in the following figure.<br>When wiring the equipment, please connect accord<br>and the color on the cable labe

<span id="page-6-0"></span>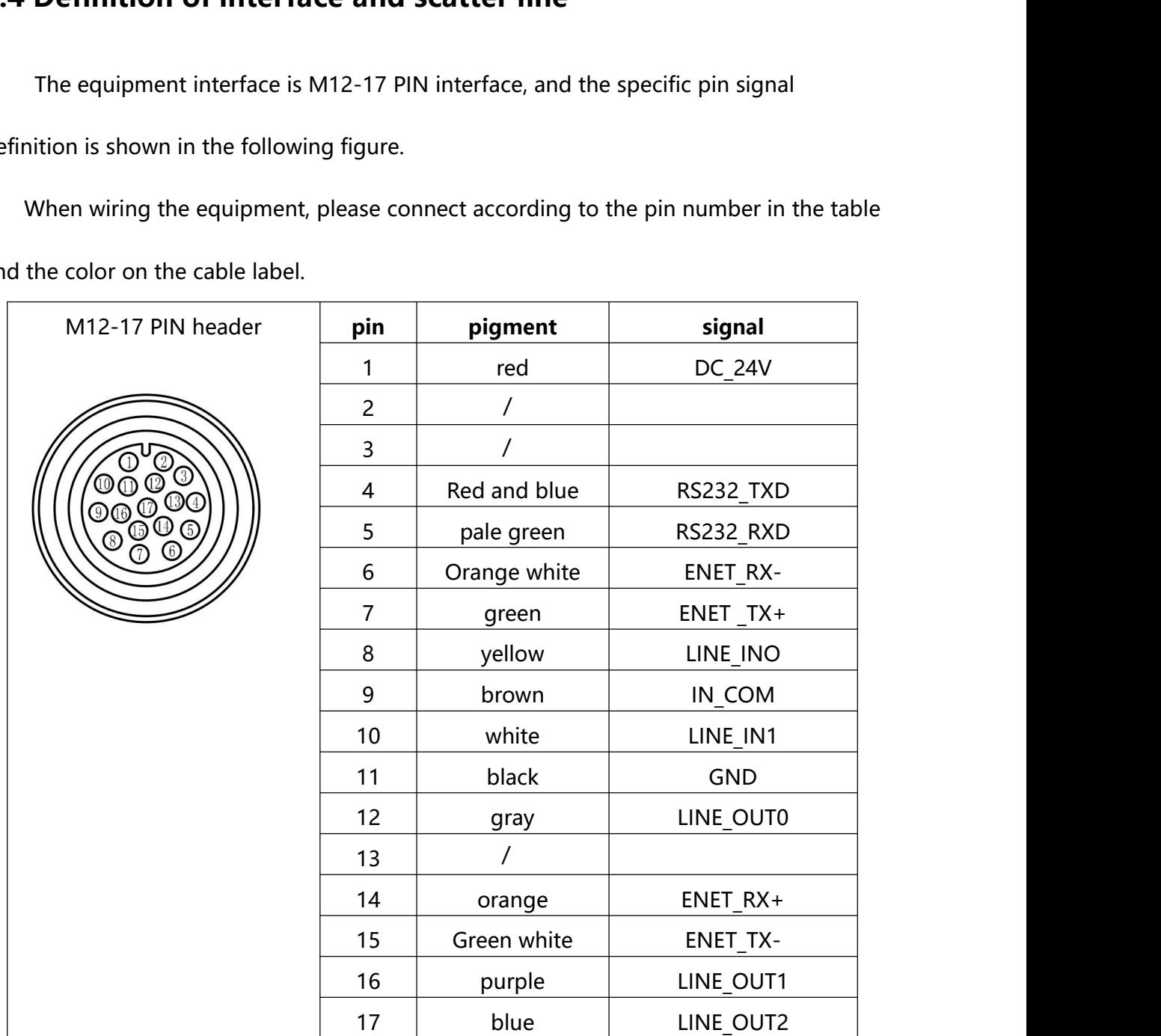

### **1.5 Accessories and dimensions** MONDIM THE STREE SCREED SPECIES AND **A inventory**<br> **A inventory**<br>
A inventory<br>
A inventory<br>
A inventory

For the normal use of the equipment, please prepare the supporting items shown in<br>
For the normal use of the equipment, please prepare the supporting items shown in<br>
Howing table before installation.

<span id="page-7-0"></span>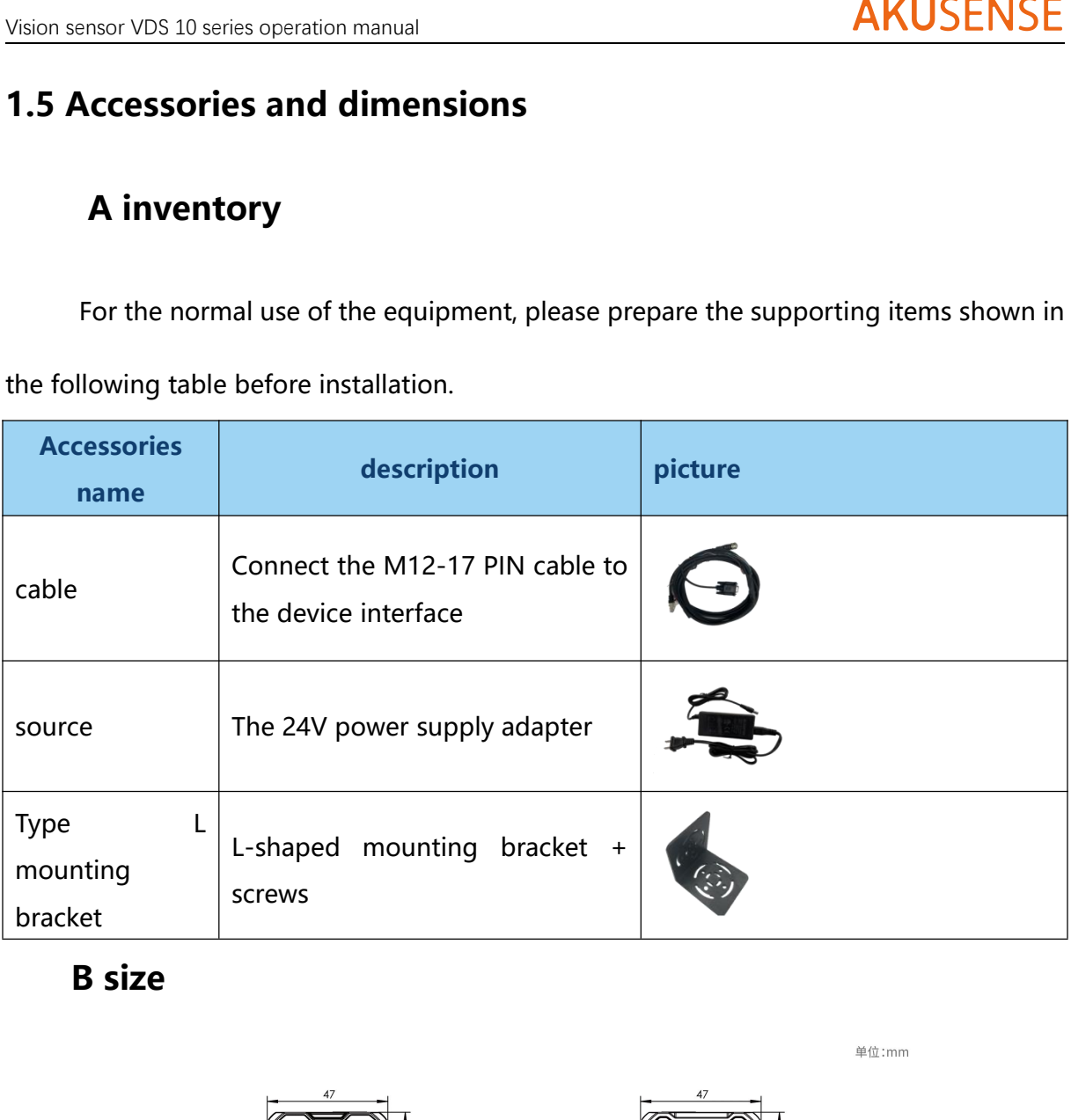

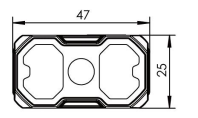

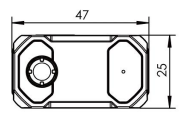

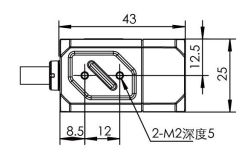

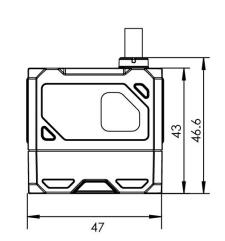

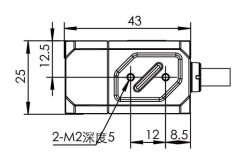

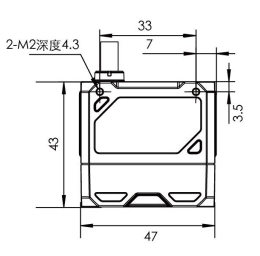

单位:mm

### **Chapter 2 Equipment Installation and Operation** Vision sensor VDS 10 series operation manual<br> **2.1 Equipment installation**<br> **2.1 Equipment installation**<br>
1. Install the equipment to the fixing bracket with screws, and then to o Vision sensor VDS 10 series operation manual<br> **Chapter 2 Equipment Installation and Operation**<br> **2.1 Equipment installation**<br>
1. Install the equipment to the fixing bracket with screws, and then to other mechanism<br>
parts t Vision sensor VDS 10 series operation manual<br> **Chapter 2 Equipment Installa<br>
2.1 Equipment installation**<br>
1. Install the equipment to the fixing bracket with screparts through the fixing bracket.

<span id="page-8-1"></span><span id="page-8-0"></span>

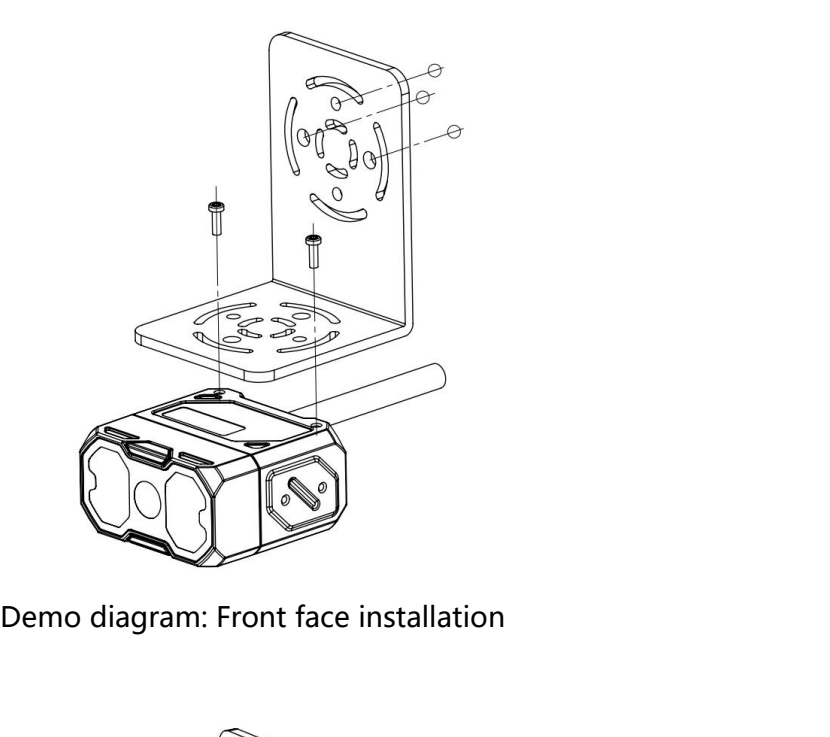

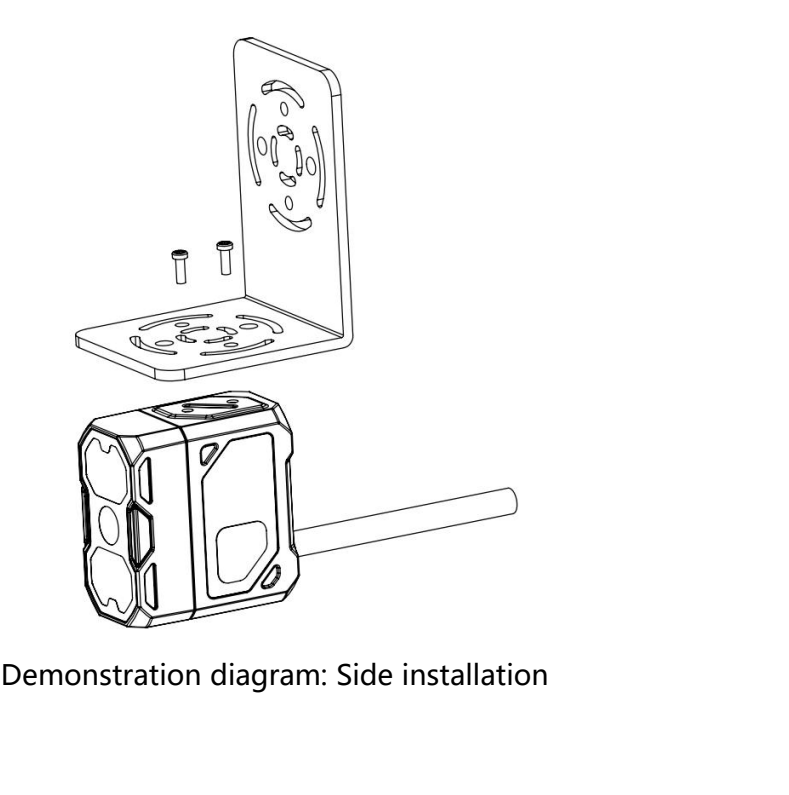

### 2. Install to tilt at 10-15 degrees to avoid spots and reflection.

### The liquid zoom sensor is 40mm-300mm

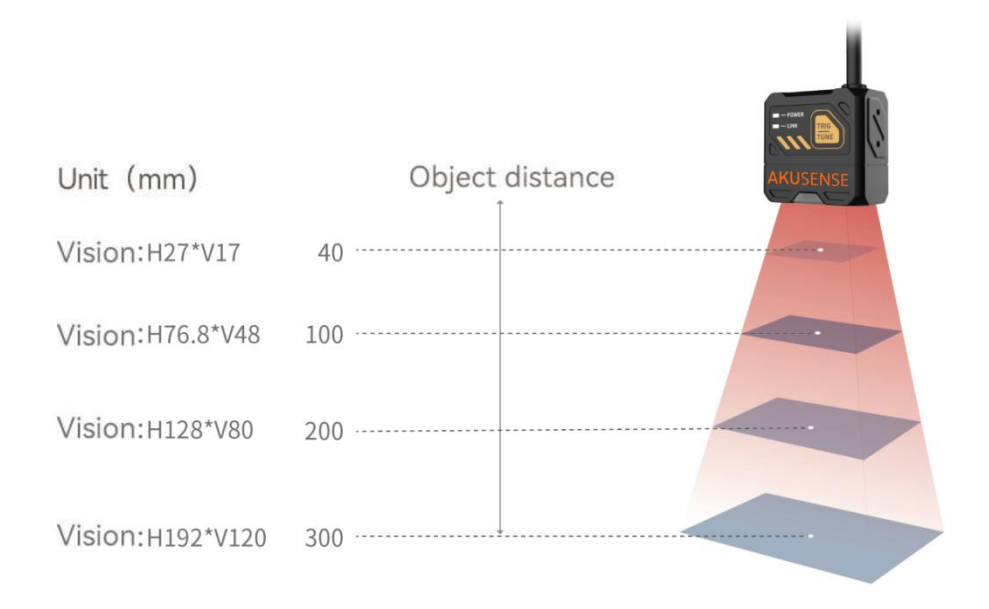

### Schematic diagram of the liquid-state zoom sensor installation

The manual zoom sensor working distance is 30mm-300mm

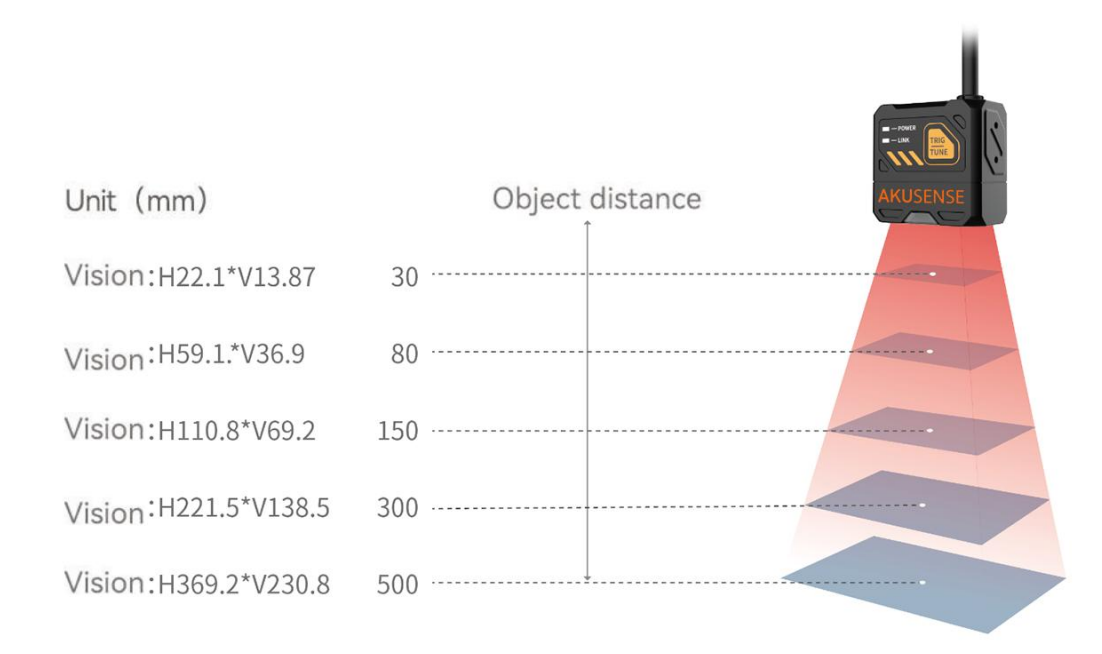

### Installation diagram of manual focus sensor

### <span id="page-10-0"></span>**2.2 Power supply connection**

Power supply supports 24V DC, up to 3A.

There are two power supply methods: support 24VDC direct connection or 220VAC with

adapter connection.

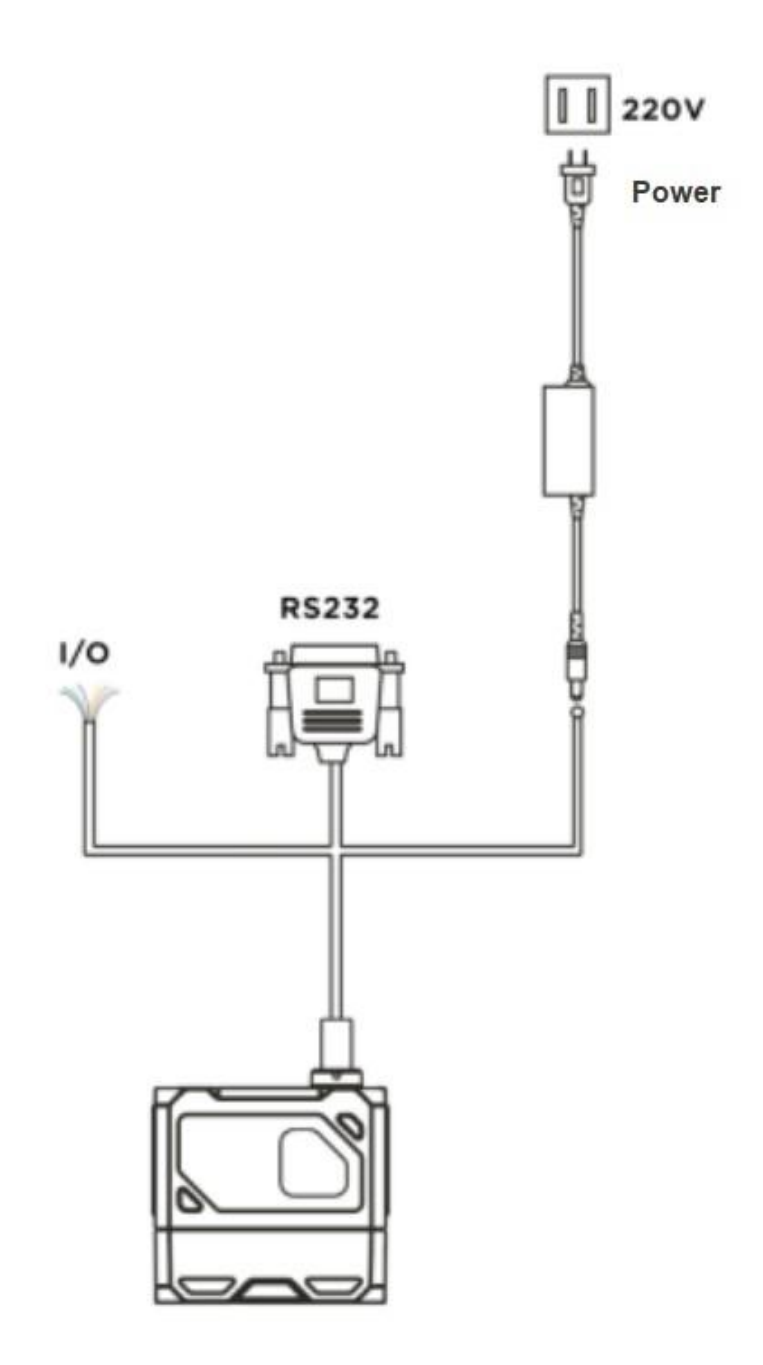

### <span id="page-11-0"></span>**2.3 Communication connection**

### **A RS232 Serial port connection**

The default port rate is 9600, check bit: NULL, data bit: 8, termination bit: 1. Actual parameters can be changed when debugging the software.

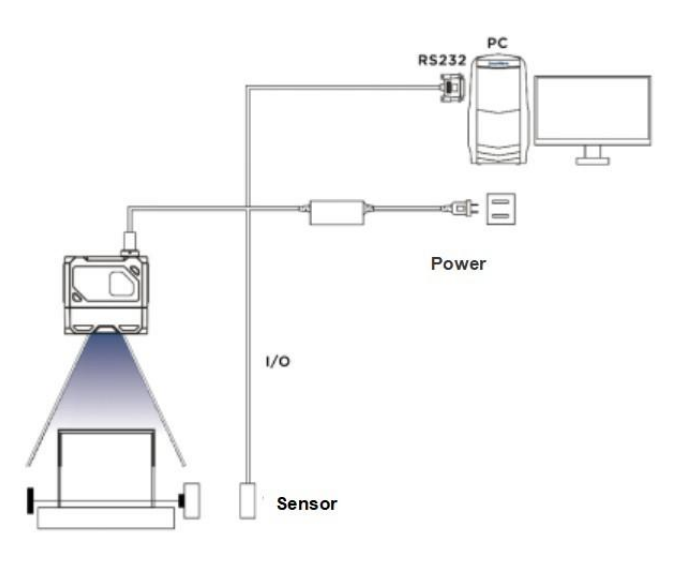

### **B Ethernet linkage**

The default IP address is 169.254.153.0, and the default data port is 15000.

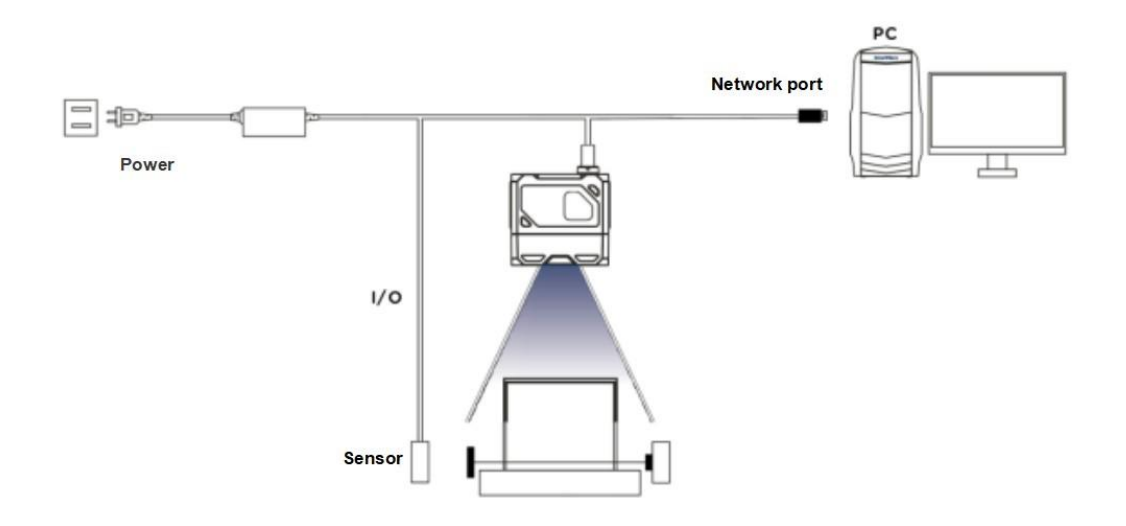

### <span id="page-12-0"></span>**Chapter 3 IO Electrical Characteristics and Wiring**

The visual sensor has two optical-coupled isolated inputsand three non-isolated outputs.

### <span id="page-12-1"></span>**3.1 I / O electrical characteristics**

The LineIn  $0 / 1$  in the device I / O signal is the photocoupled isolation input, and the LineOut0 / 1 / 2 is the non-photocoupled isolation output.

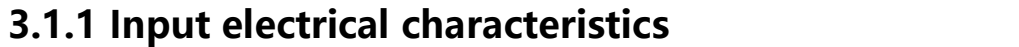

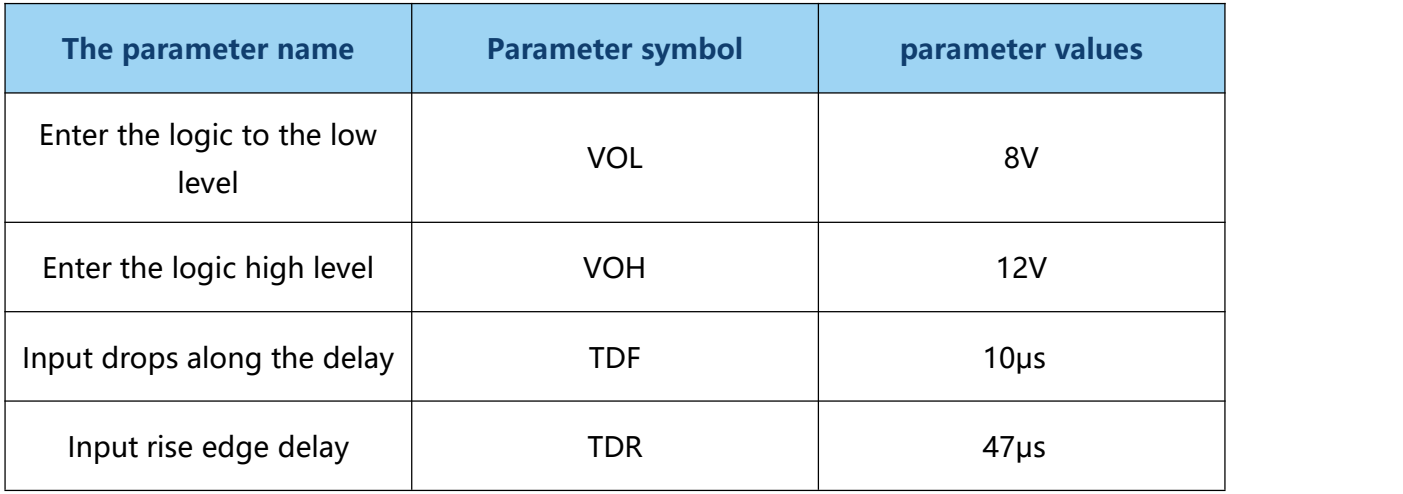

Description: The input logic is low or logic high, which is the threshold of the voltage representing the input. Input up or down delay is the representative performance.

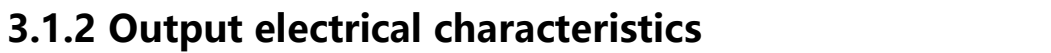

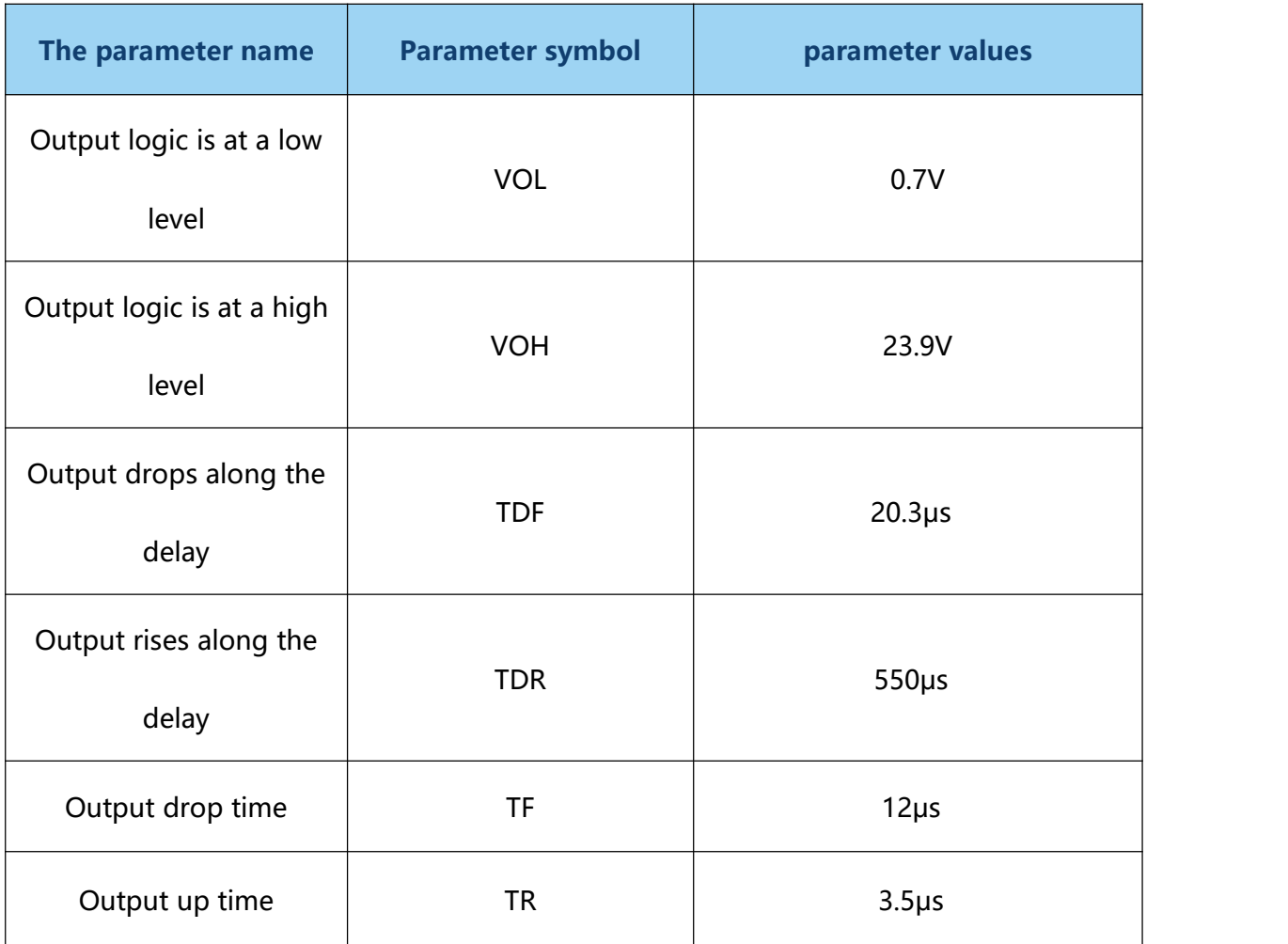

### **3.1.3 Input the internal wiring diagram**

### • incoming signal

In 0 / 1 in the device I / O signal is the input, and the input voltage ranges from 8 to 24 VDC.

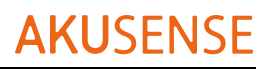

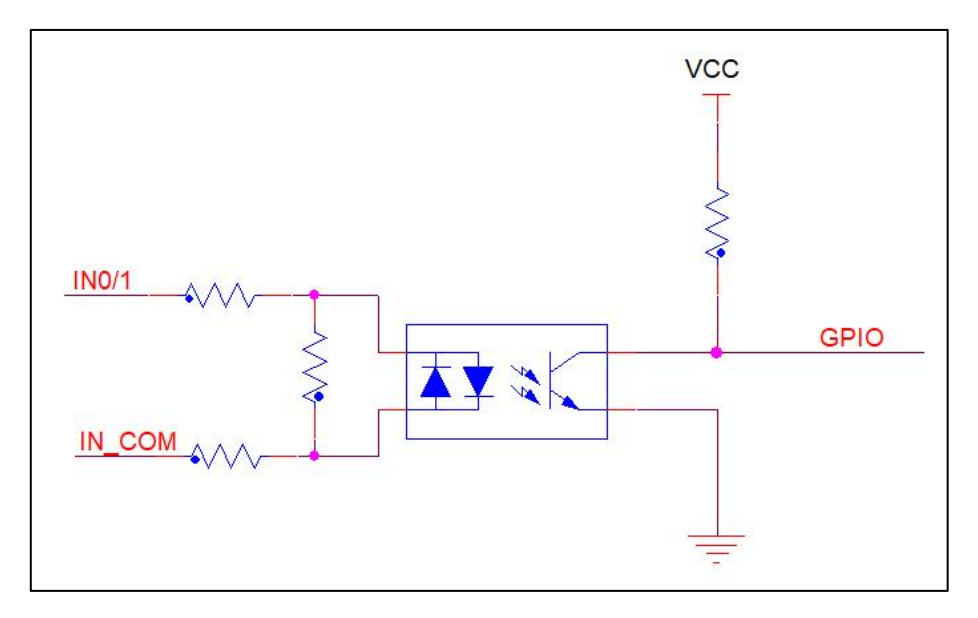

Equipment input circuit diagram

The input logic level is:

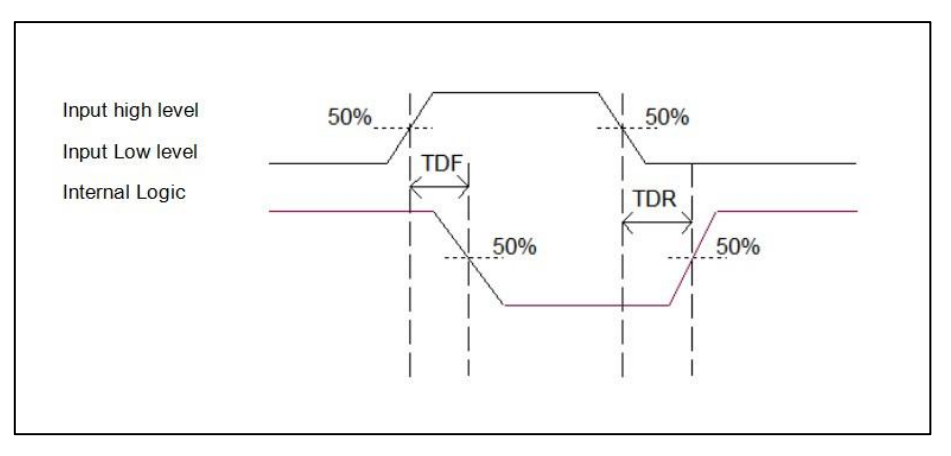

Enter a logical level diagram

### **3.1.4 Input the internal wiring diagram**

### output signal

The Lineout0 / 1 / 2 in the device I / O signal is the output. The output voltage range from

5 to 40 V, and the output current shall not exceed 50 mA.

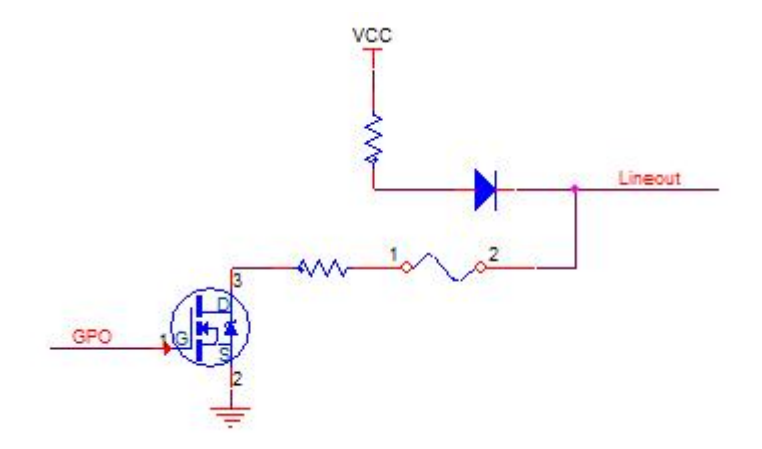

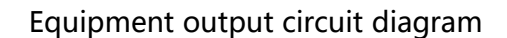

The output logic level is:

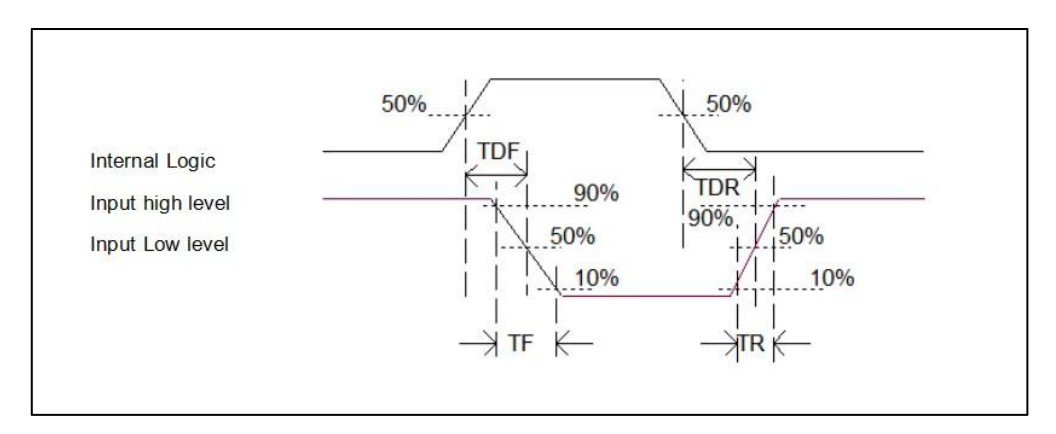

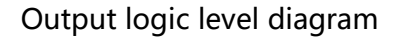

### <span id="page-15-0"></span>**3.2 IO external wiring**

The device may receive the external input signal or the output signal to the external device through the I / O interface. This section mainly introduces how to connect the I / O part. The signal input in the wiring diagram takes LineIn 0 as an example, and the signal output takes LineOut 0 as an example. Other interfaces can be similar according to the cable definition in the wiring diagram and combined with the interface introduction.

### **3.2.1 Input the external wiring diagram**

Different types of equipment, equipment input wiring is different.

The input signal is the NPN

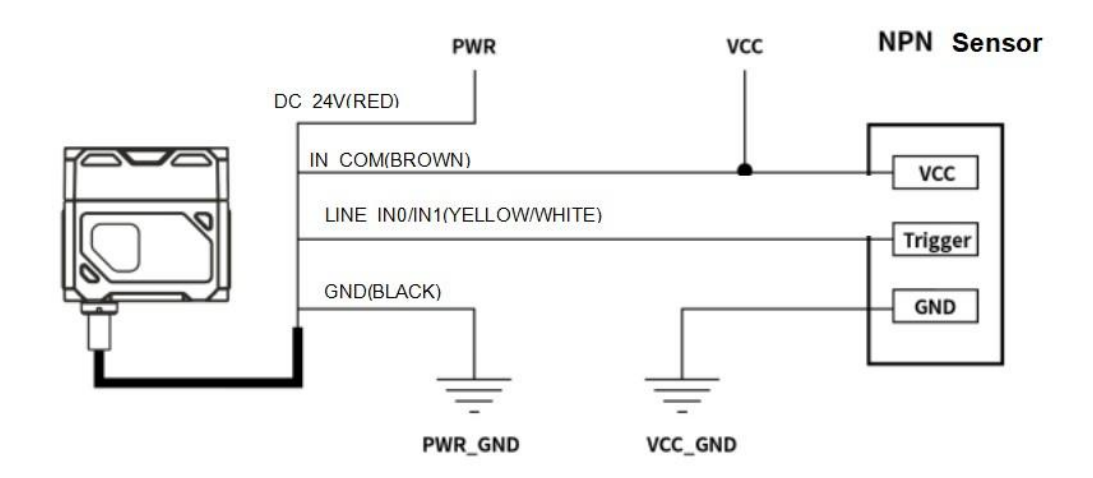

The input signal is the PNP

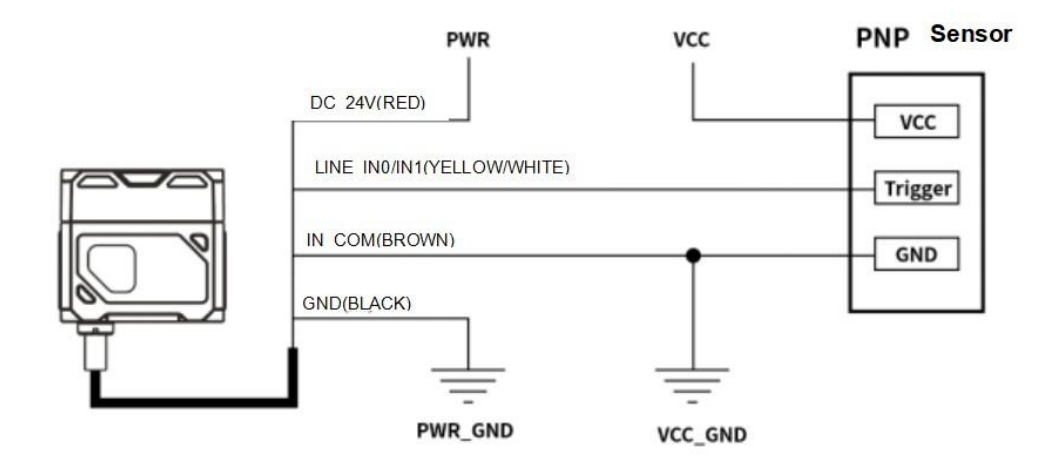

### **3.2.2 Output the external wiring diagram**

Different types of equipment have different output wiring of the equipment.

External devices are NPN type devices

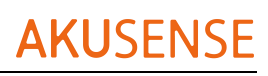

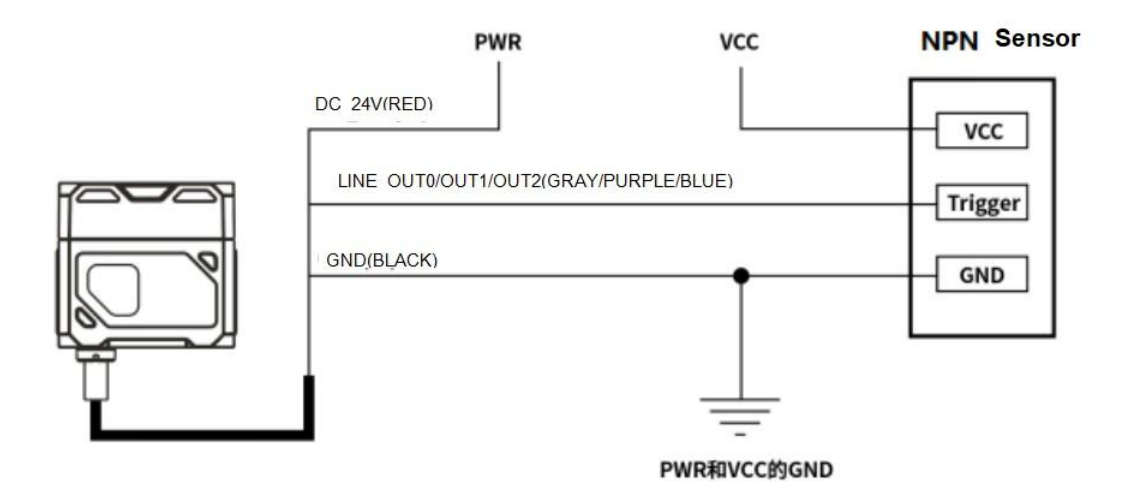

explain \*:

1) The voltage value of the VCC of the equipment shall not be higher than the voltage

value of the sensor PWR, otherwise the output signal of the equipment will be abnormal.

2) The output load current shall meet the product specifications (serial flow resistance if

necessary).

### <span id="page-17-0"></span>**3.3 RS-232 serial port**

The device supports the RS-232 serial port output.

### **3.3.1 RS-232 serial port**

The common oral definition of the 9-pin header 232 serial port connector string is

shown in the figure below.

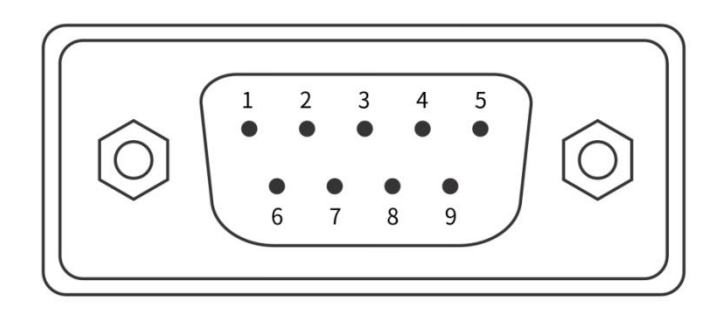

9-pin, header connector

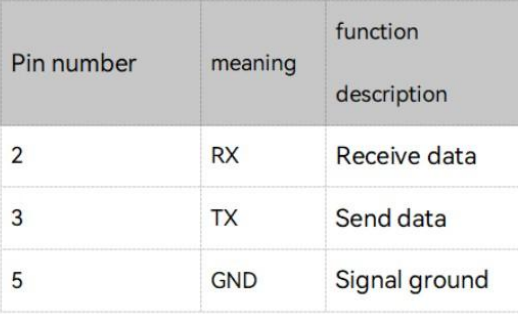

### 9-pin header 232 serial port definition

Note : The voltage value of VCC shall not be higher than that of PWR, otherwise the

output signal of the equipment will be abnormal.

### <span id="page-18-0"></span>**Chapter 4: Client operations**

### <span id="page-18-1"></span>**4.1 Software Connection**

- Double-click on the icon to open the software;
- The vision sensor and the PC of the configuration software need to be connected in the same network segment;
- Default IP address: 169.254.153.5; Gateway 255.255.255.0;
- You can use the DHCP and use the static IP address form to make the connectivity successful.

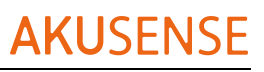

Vision sensor VDS 10 series operation manual

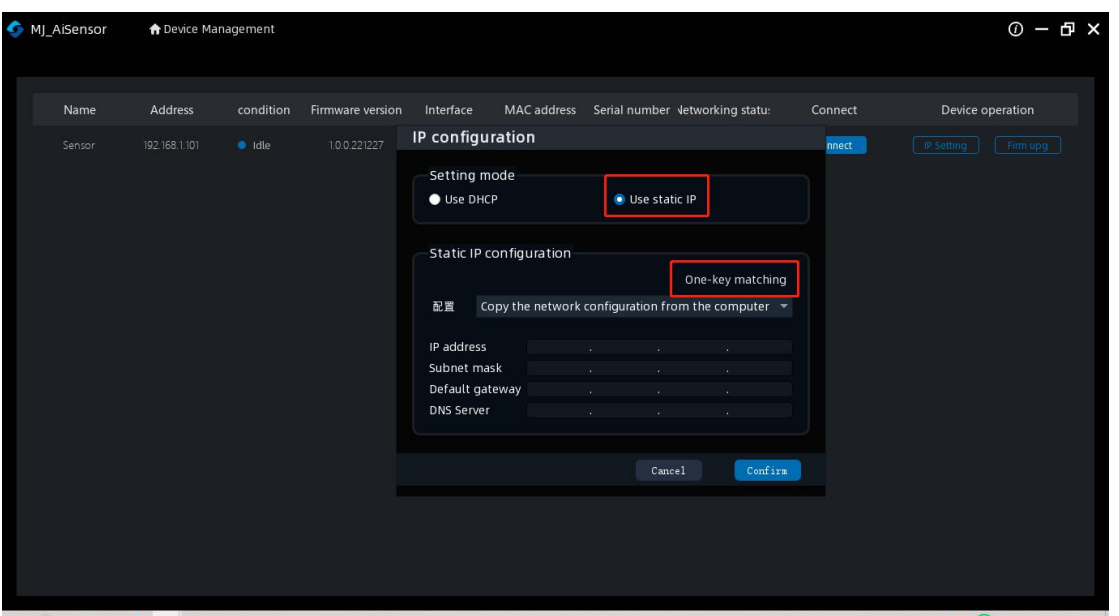

revise IP

### <span id="page-19-0"></span>**4.2 PC network configuration**

### **4.2.1 Change the IP address of the PC**

The operation steps are as follows: 1) Take Windows10 as an example, turn "Start menu"> "Settings"> "Network and Internet", ">" Ethernet ">" More Adapter Options ">" Ethernet 3 ">" Right-click "Properties"> "Network"> "Internet Protocol Version 4 (TCP / IPv4)", the IP address of the corresponding PC is 169.254.153.5; subnet mask:

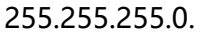

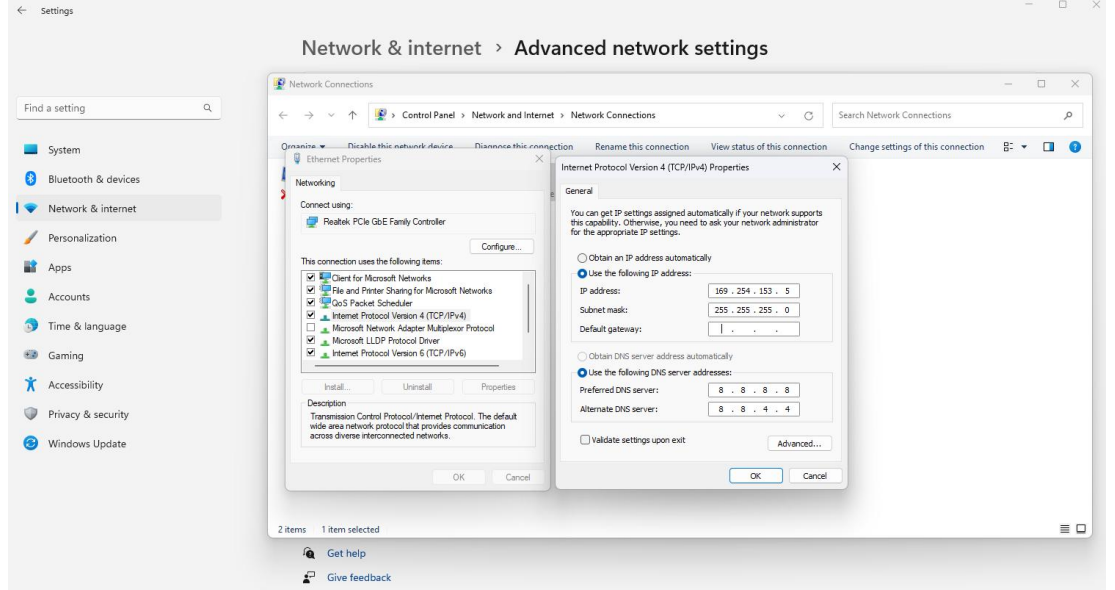

2) Open the configuration software, select the corresponding PC and click the connection

### to complete.

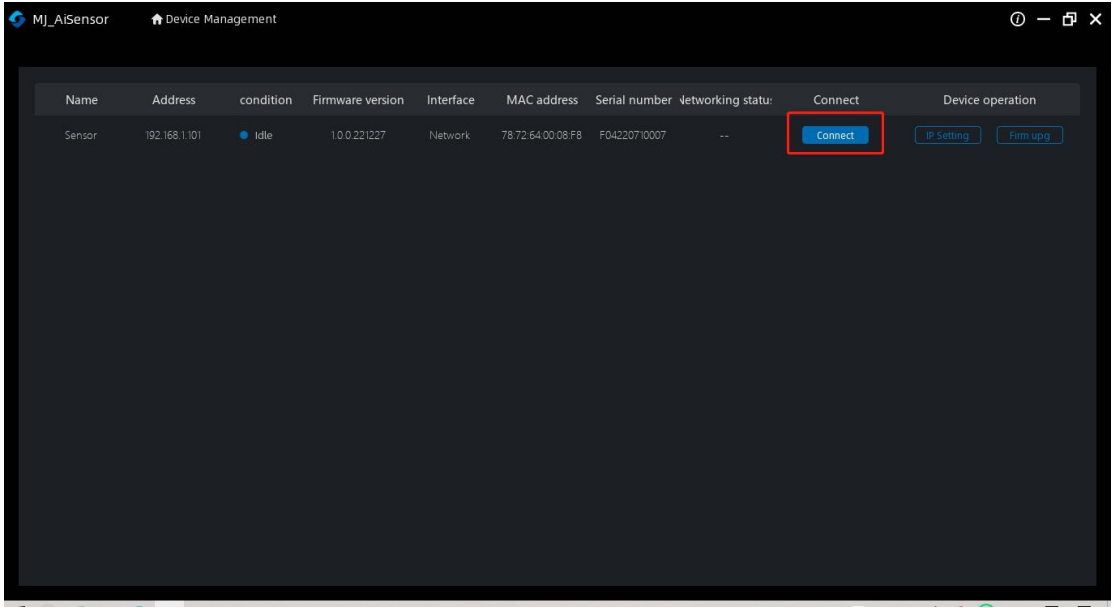

### **4.3.2 Change the sensor IP address**

The operation steps are as follows: open the configuration software, select the corresponding PC network card, display the sensor, click IP Settings> Use static IP> One-click Match> confirmation, change the IP address to the same network segment IP as

the PC.

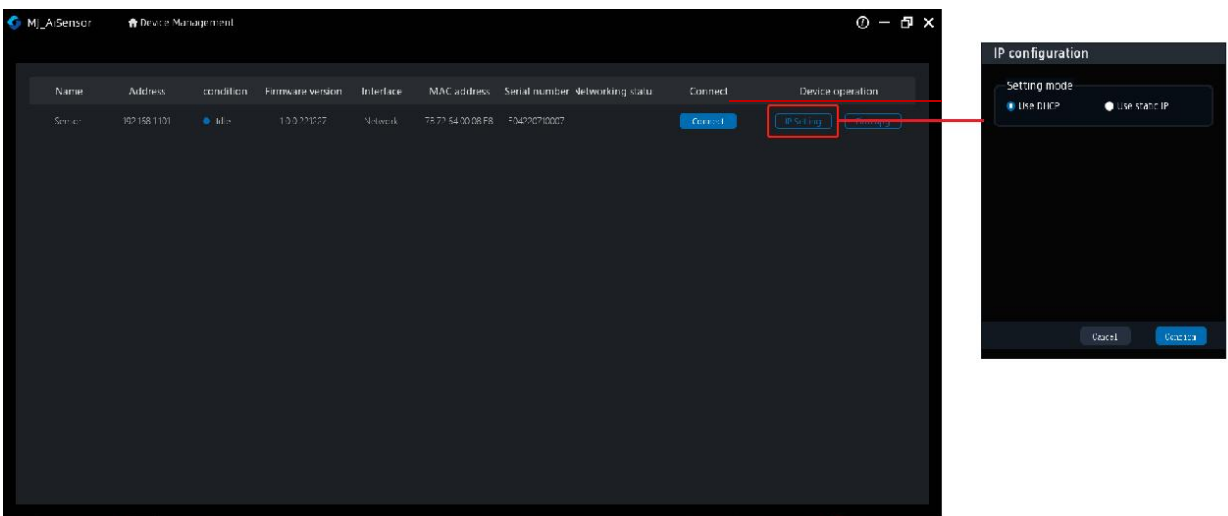

### <span id="page-21-0"></span>**Chapter 5: Function introduction**

### <span id="page-21-1"></span>**5.1 Introduction of the interface**

The device can operate through the client, specifically as follows:

1) Ensure that the device is accessible, and click the "Connect" of the client.

2) After connecting the device, the main interface of the client is shown in the following

figure. See the table for the introduction of each functional module.

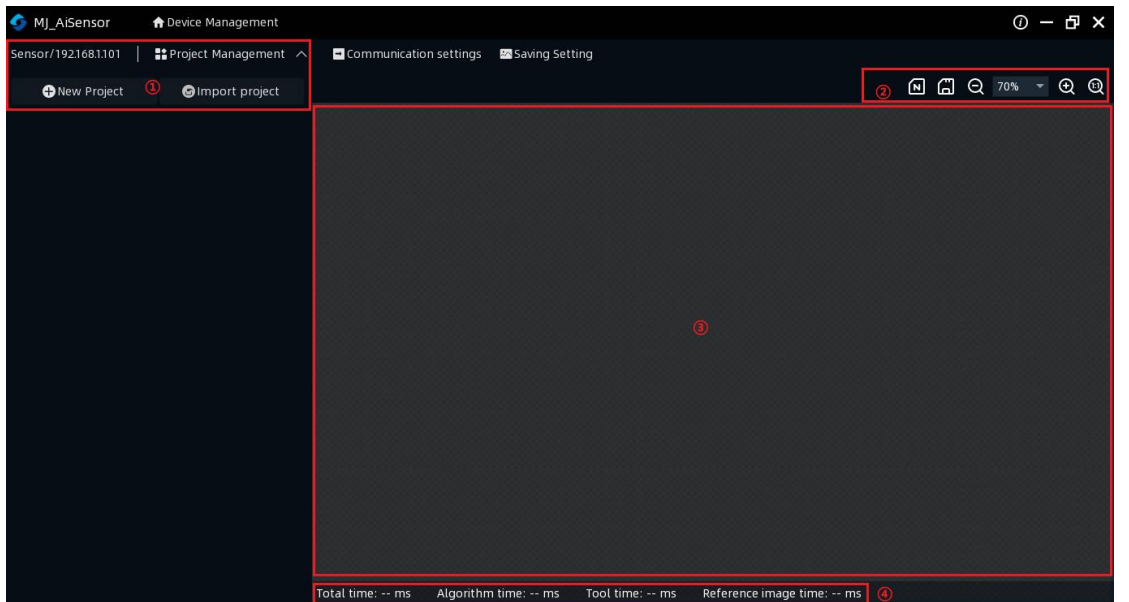

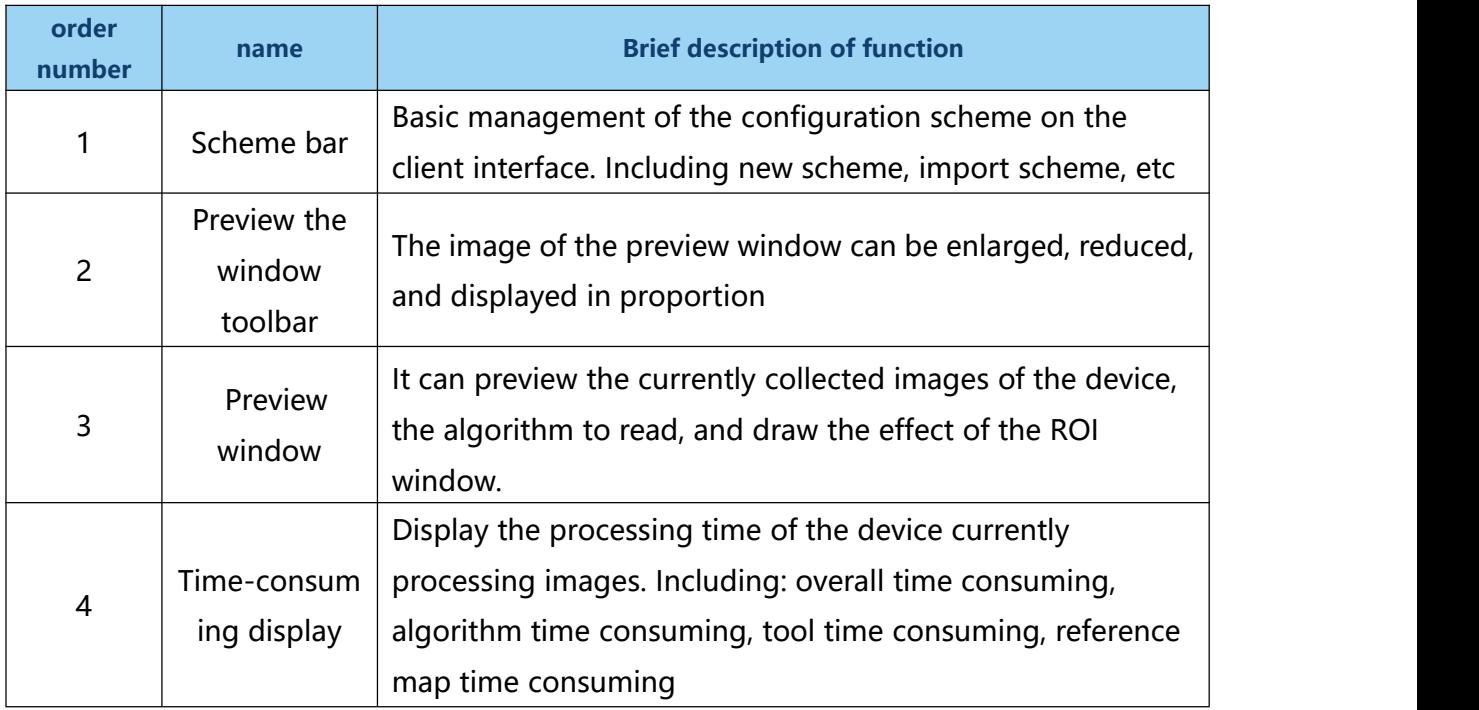

### <span id="page-22-0"></span>**5.2 New scheme**

### **5.2.1 Camera debugging**

It includes three items: camera parameter setting, camera trigger setting and parameter expansion.

### **5.2.1.1 Camera parameter settings**

Camera parameter setting: click to adjust, can adjust the brightness, white balance, focus, make the image clearer.

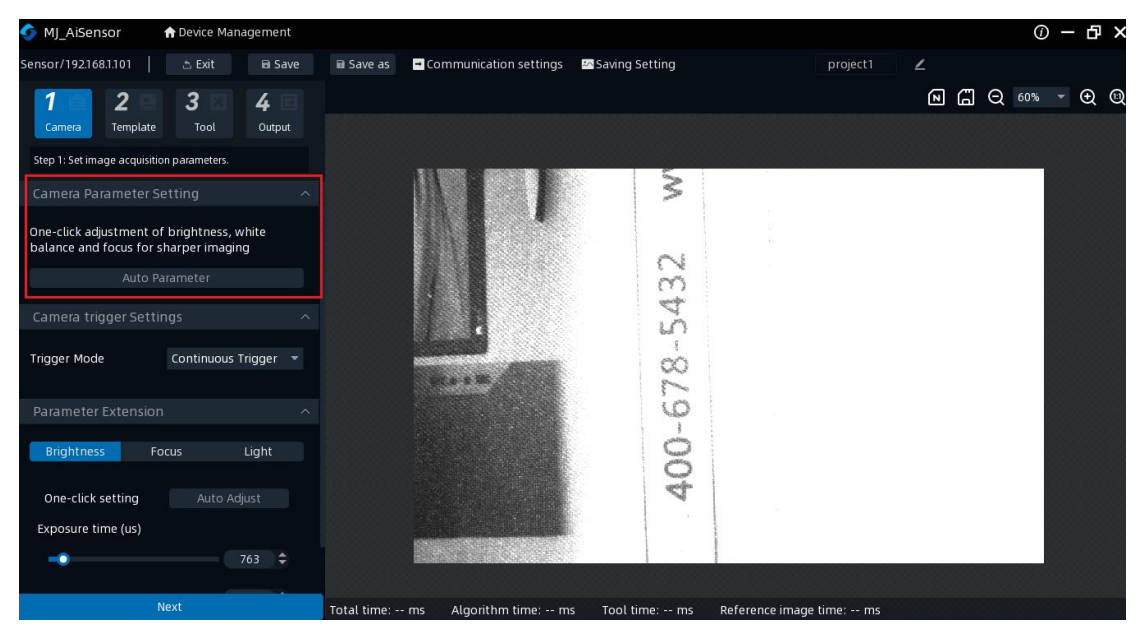

### **5.2.1.2 Camera trigger settings**

Camera trigger settings: "continuous trigger", "software trigger", "IO trigger", three trigger ways.

Continuous trigger: Continuous trigger means that the sensor continuously triggers

to take a photo, and the trigger mode can be set directly on the software side.

Software trigger: Software trigger means that the sensor triggers a photo after receiving the signal from the software.

IO trigger: an IO trigger indicates that the sensor triggers a photo after receiving the signal. This trigger mode requires set after selecting Single (External) mode.

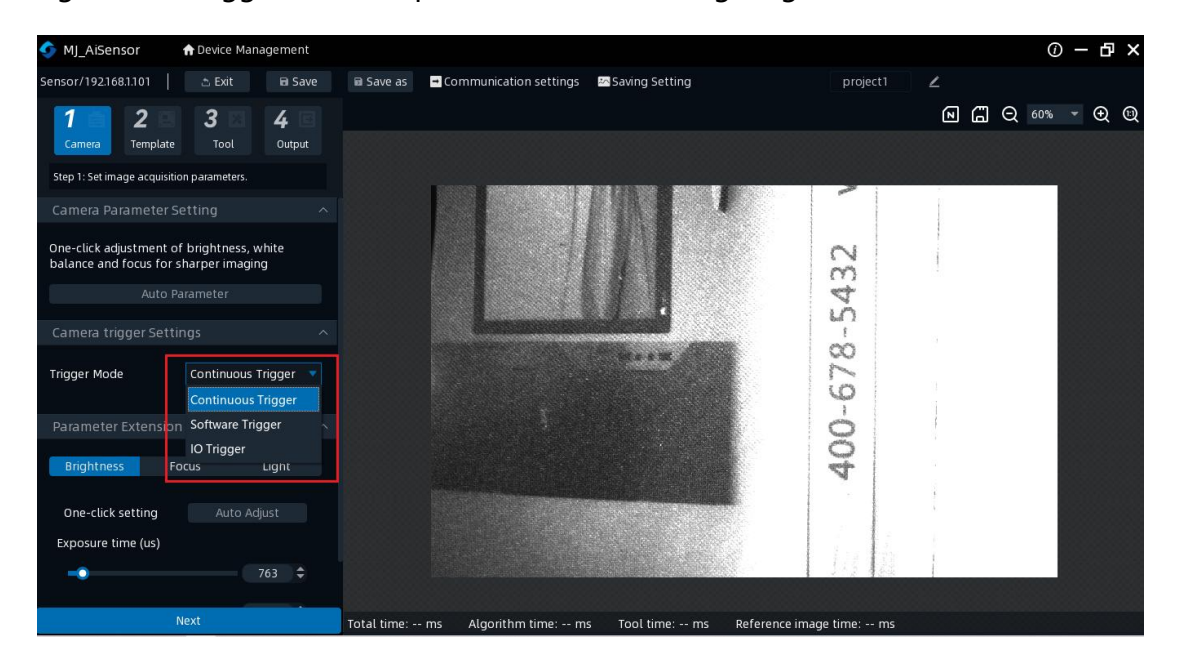

### **5.2.1.3 and the parameter extension**

The parameter extension includes: adjusting the brightness, adjusting the focus, and adjusting the lighting

Adjust the brightness: you can pull the brightness standard adjustment axis to adjust the brightness of the camera from low to high

Exposure time: the exposure time of the camera can be adjusted in the range of 20-2000, and the exposure time can be adjusted by pulling the horizontal axis. You can also write a specific exposure value directly in the input box

One-button setting: you can adjust the brightness, exposure time, gain and other

### parameters with one button

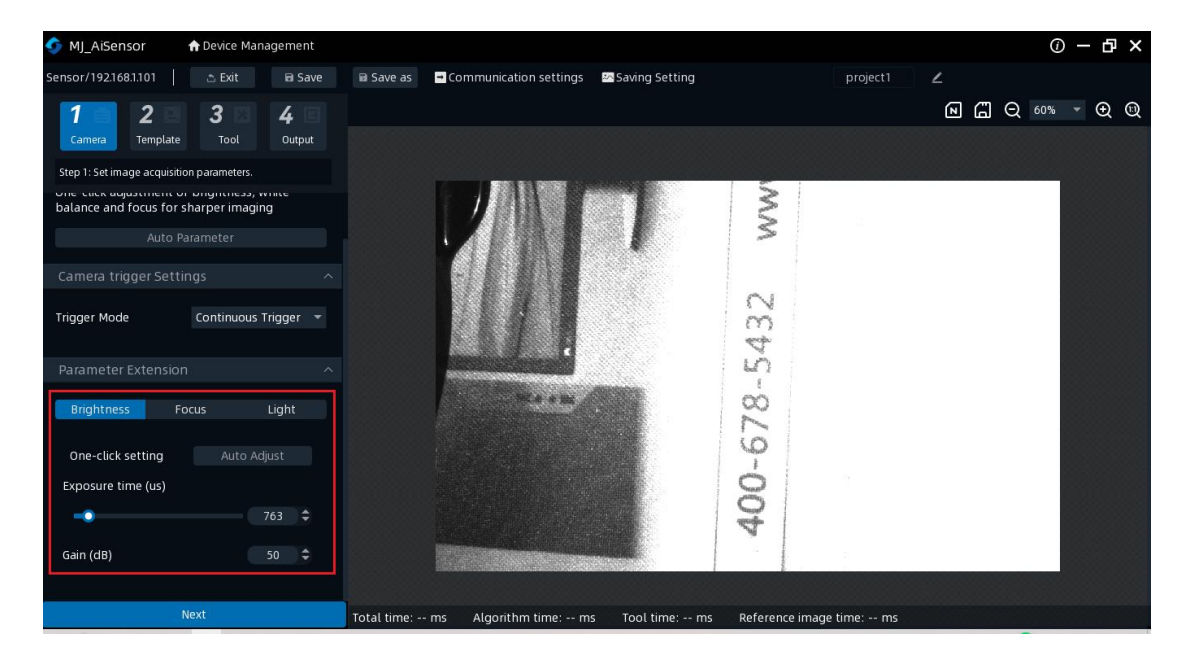

Adjust the focus: the focus value can be adjusted to reach a clear state. The values

of the regulatory focus were all adjustable at  $1 - 1023$ .<br>Adjustment mode: you can pull the horizontal axis of the adjustment position, input

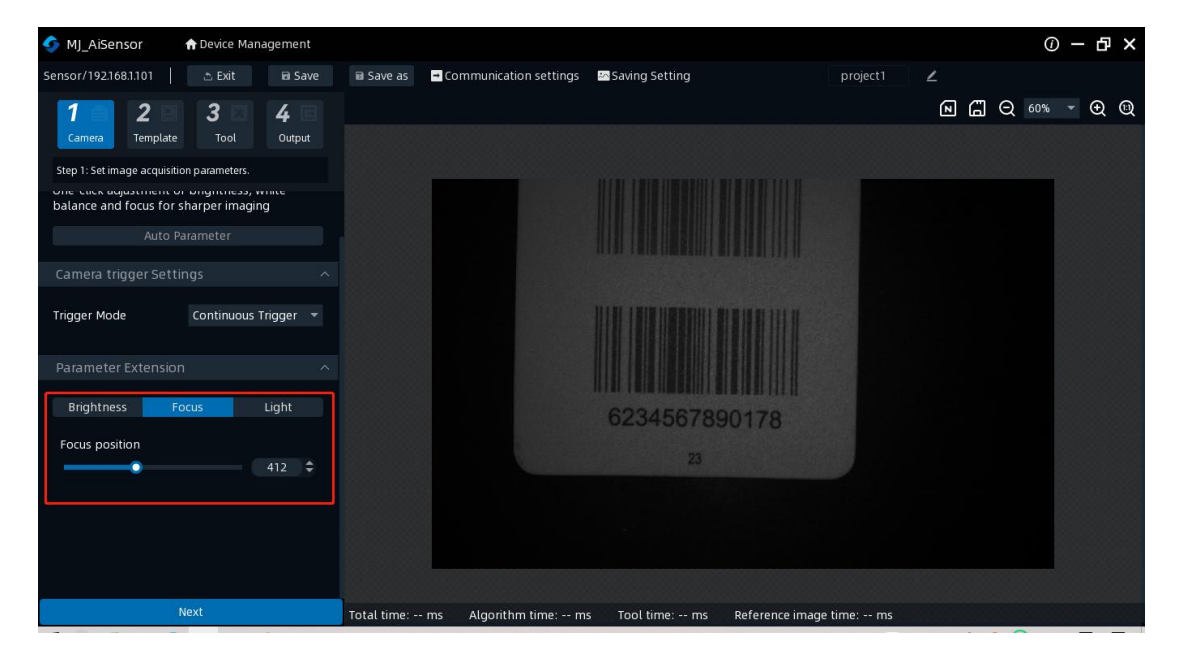

the value in the box, and click the upper and lower triangle arrow to adjust.

### **5.2.2 Template addition**

Step 2 is to add the template and add the reference image.

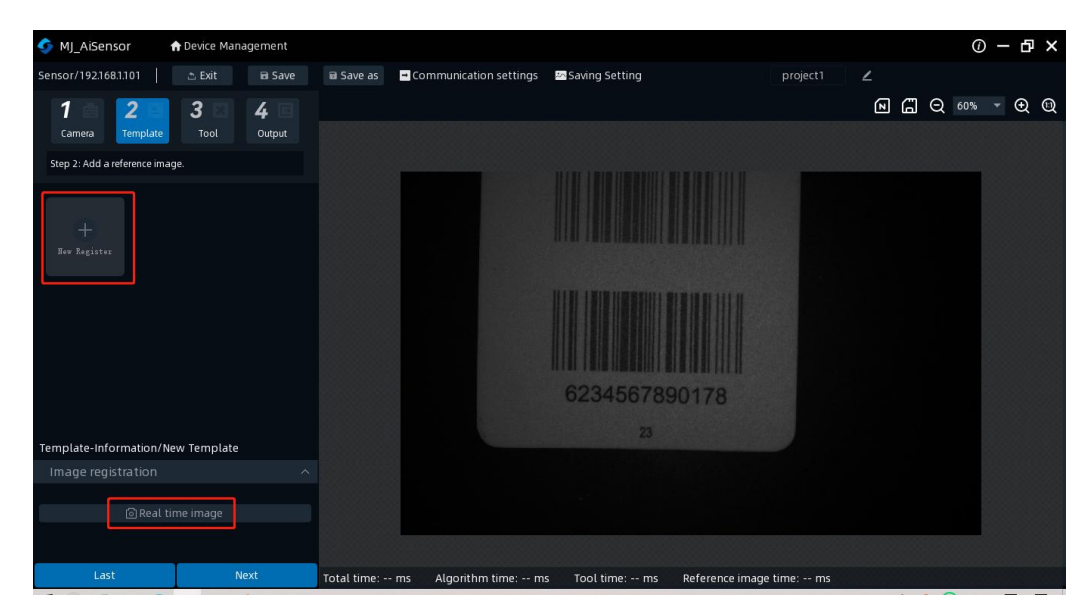

Click "+ Template Reference Image" to add the reference image of the template

### **5.2.2.1 Image registration**

Image registration: You can create a new image for the template.

Click "Real-time Image" to select taking photos to determine whether to set the current image as a template.

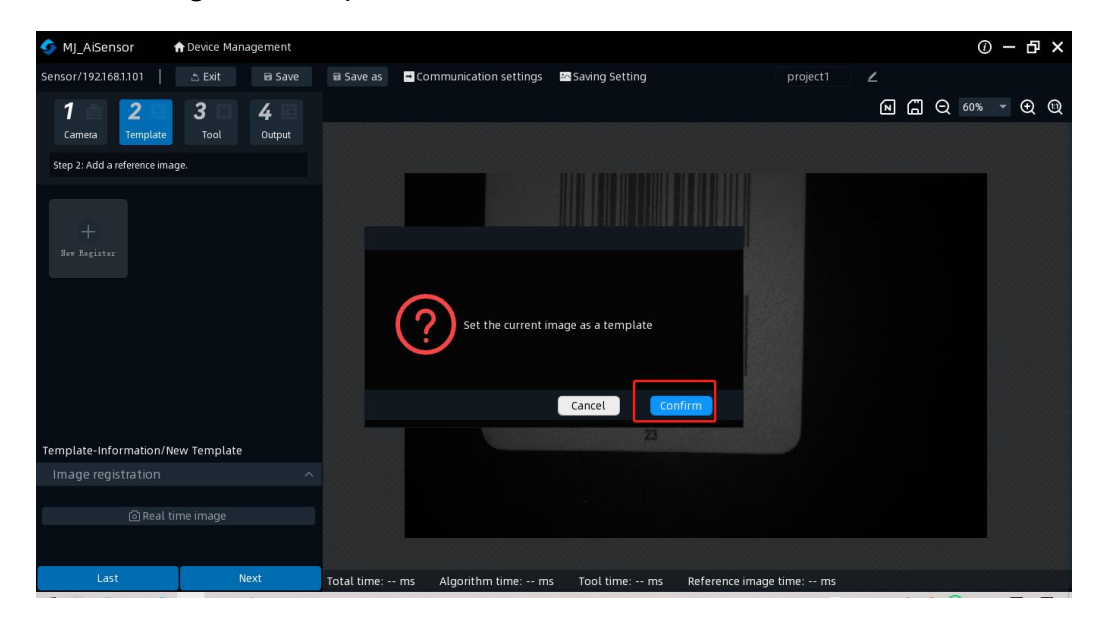

### **5.2.3 Tool Settings**

Step 3: Select a template and add tools to set up your tasks.

Click "+ tool" to add 4 algorithm tools: position correction, with or without tool,

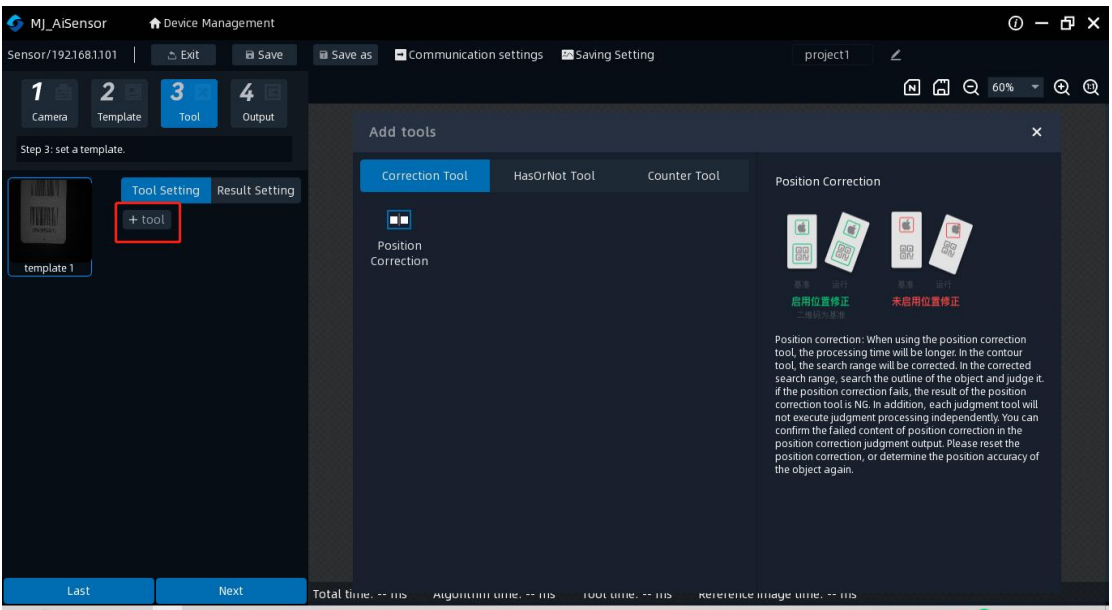

counting tool, and pattern tool

### **5.2.3.1 Position correction**

Position correction: The processing time becomes longer when using the position correction tool. In the profile tool, the search range is position-corrected. Within the corrected search range, the outline of the object is searched and judged. If the position correction fails, the position correction tool is NG. In addition, each judgment tool does not perform the judgment processing alone. The failure content of the position correction can be confirmed in the position correction judgment output. Please reset the position correction, or redefine the position accuracy of the object item.

Image algorithm tools are divided into: search area, adjust contour, and adjust

threshold

Search area: delimit the rectangular box and circle box in the search area, and click

"rectangle" or "Circle" to search for the designated area in the preview window

Adjust the outline: the outline is divided into low, middle and third grade. Sliding the coordinate horizontal axis to adjust the contour sensitivity

MI AiSensor **A** Device M  $\mathcal{D} - \mathbf{B} \times$ agement sor/192.168.1.101 | **B** Save a Save as **D** Communication settings Saving Setting  $\triangle$  Exit  $\lambda$ **因日Q 60% , B @**  $\overline{\phantom{a}}$ 4 Output Step 3: set a template **B** Position Correction<sup>1</sup> .<br>Area Shani  $Q$  Polygon O Anale Rese Hunting Zon Specify Range Angle Search Shielding Area Circle **Q** Polygon Adjust Profile Sensitivity Test Ru Last **Next** Algorithm time: -- ms Tool time: -- ms Reference image time:

Adjustment threshold: adjustable similarity

### **5.2.3.2 Tool or tools**

Whether the pattern: determine the presence and similarity of a specific pattern in the set area. OK: A specific pattern was successfully searched in the set area. NG: There is no pattern in the set area, and the pattern similarity is less than the set threshold.

There or no tools are divided into: search area, adjust contour, adjustment threshold

Search area: delimit the rectangular box and circle box in the search area, and click

"rectangle" or "Circle" to search for the designated area in the preview window

Adjust the outline: the outline is divided into low, middle and third grade. Sliding the

coordinate horizontal axis to adjust the contour sensitivity

Adjustment threshold: adjustable similarity

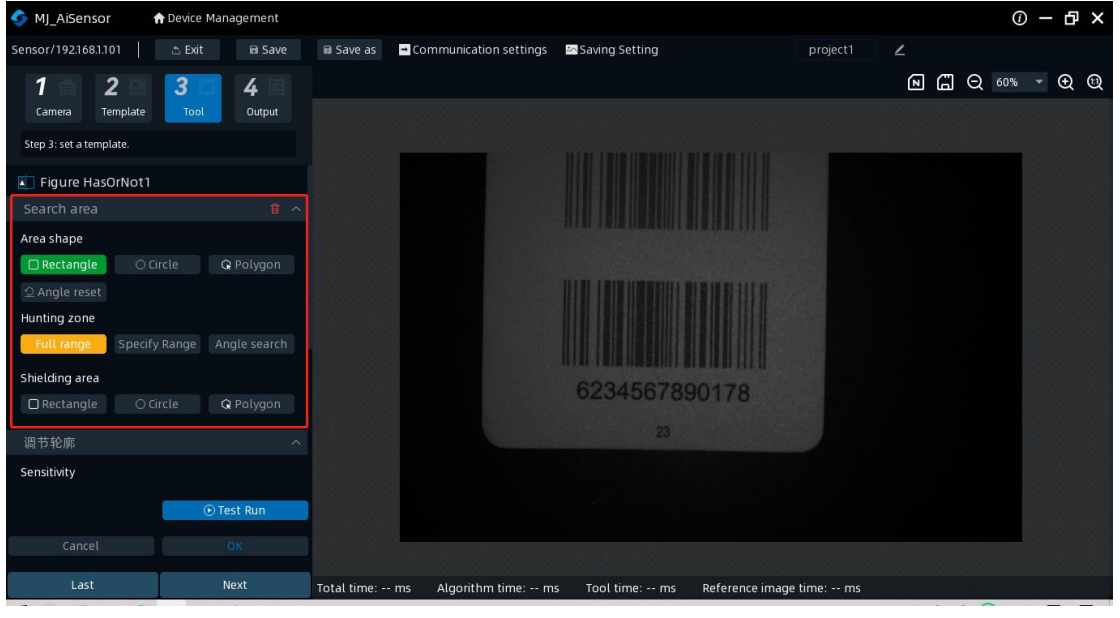

Spot presence: determine the presence and similarity of a specific line in the set area.<br>OK: The specific spot was successfully searched in the set area. NG: There are no spots in the set area, and the pattern similarity is less than the set threshold.

Search area: delimit the rectangular box and circle box in the search area, and click

"rectangle" or "Circle" to search for the designated area in the preview window

Identification setting: Determine the gray scale threshold through the identification setting. The adjustment interval was all adjustable in the  $0 - 255$  range

Filter tool: it can be adjusted in the range of 0-1000,000

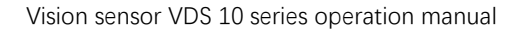

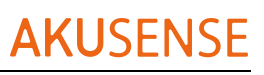

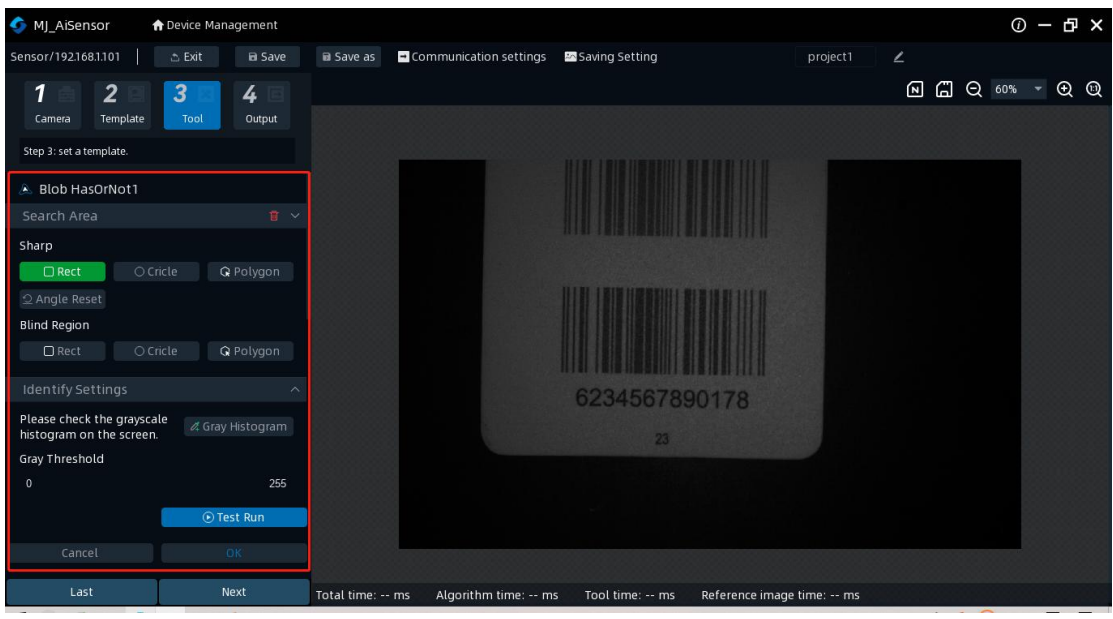

### **5.2.3.3 Count tools**

Pattern count: Count the number of extracted color blocks (brightness blocks) within the set area. Set a threshold for the quantity to judge the similarity. OK: Calculate the number of shape pattern collections within the set area range. NG: Number less than the set area and size less than the set area.

Image counting tools are divided into: search area, adjust contour, and adjustment threshold

Search area: delimit the rectangular box and circle box in the search area, and click "rectangle" or "Circle" to search for the designated area in the preview window

Adjust the outline: the outline is divided into low, middle and third grade. Sliding the coordinate horizontal axis to adjust the contour sensitivity

Adjustment threshold: adjustable similarity

Number of patterns: the number of adjustable patterns. The minimum value is 1, and the maximum value is 10

### Vision sensor VDS 10 series operation manual

### **AKUSENS**

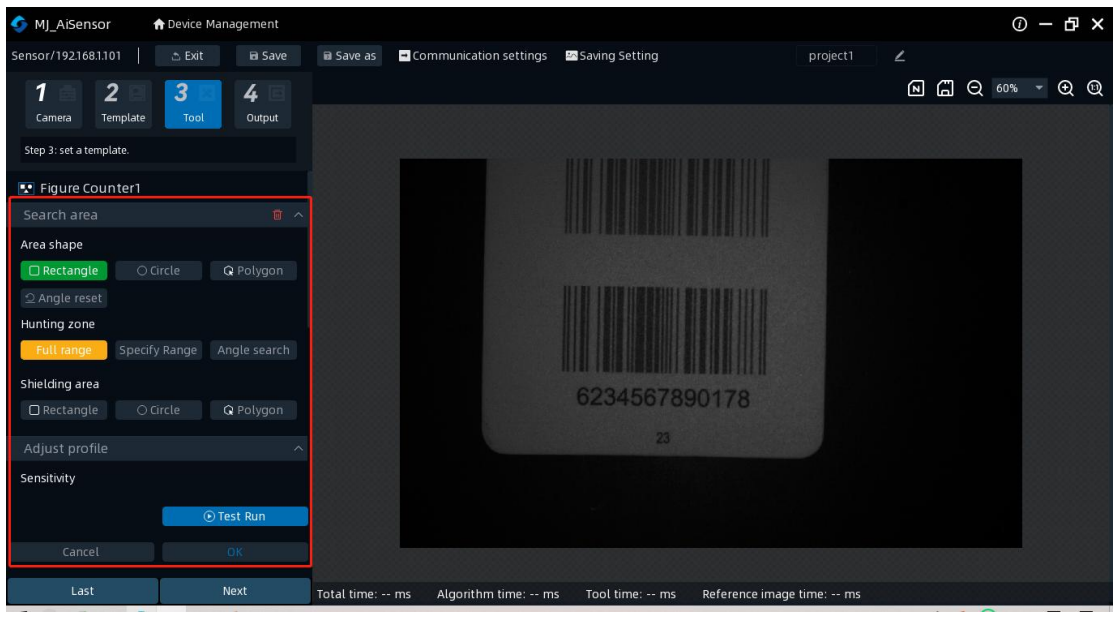

Spot count: Count the number of extracted color blocks (brightness blocks) in the set area. Set a threshold for the quantity to judge the similarity. OK: Calculate the number of block pattern collections within the set area range. NG: Number less than the set area and size less than the set area.

Search area: delimit the rectangular box and circle box in the search area, and click "rectangle" or "Circle" to search for the designated area in the preview window

Identification setting: Determine the gray scale threshold through the identification setting. The adjustment interval was all adjustable in the  $0 - 255$  range

Filter tool: it can be adjusted in the range of 0-1000,000

Number of patterns: the number of adjustable patterns. The minimum value is 1, and the maximum value is 10

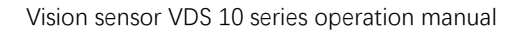

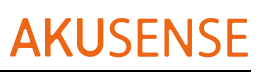

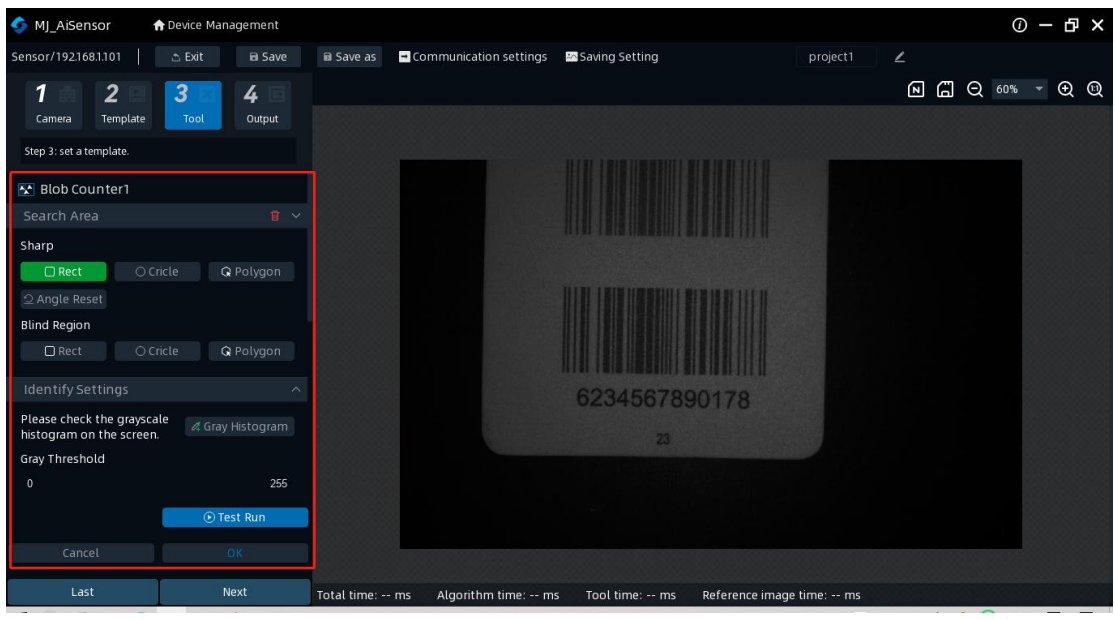

### **5.2.4IO output**

Configure the output-related parameters of the templates and tools within the protocol

IO output is divided into three ways: IO 1, IO 2 and IO 3

Duration: minimum to 0, maximum to 100. Delay time: minimum to 0, maximum to

100

Effective level: normally open / closed

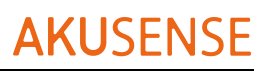

Vision sensor VDS 10 series operation manual

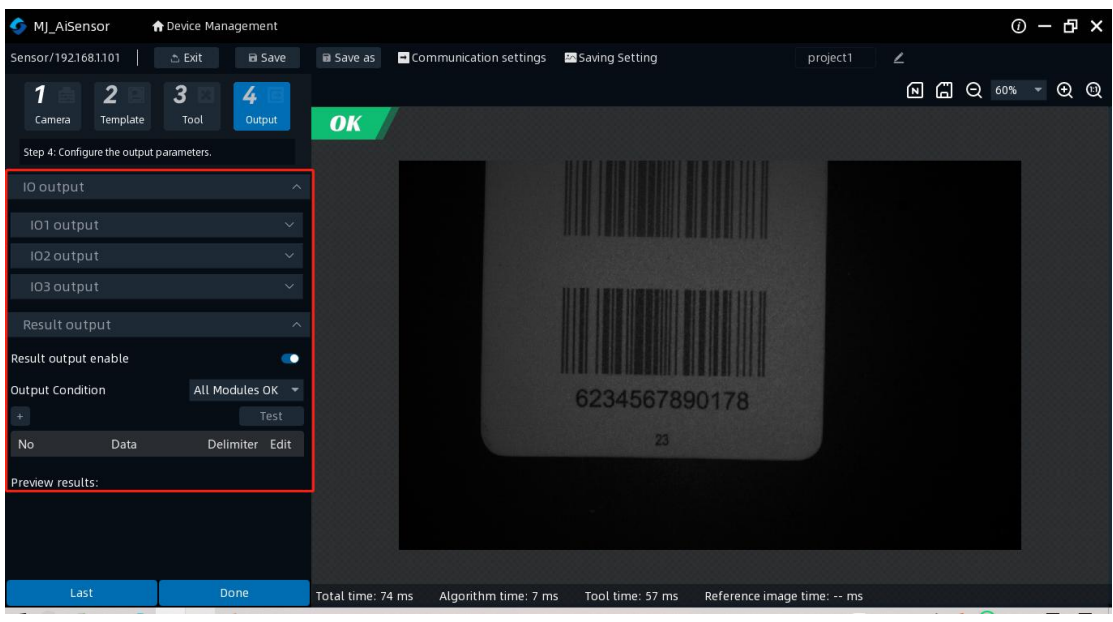

### <span id="page-32-0"></span>**5.3 Scheme management**

### **5.3.1 Scheme operation**

Data reset: empty the data that can be identified, including the total number, NG, NG

rate

List of tools: Click "Adjust the threshold" and slide the coordinate horizontal axis to adjust the threshold parameters

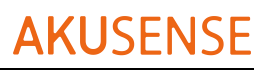

Vision sensor VDS 10 series operation manual

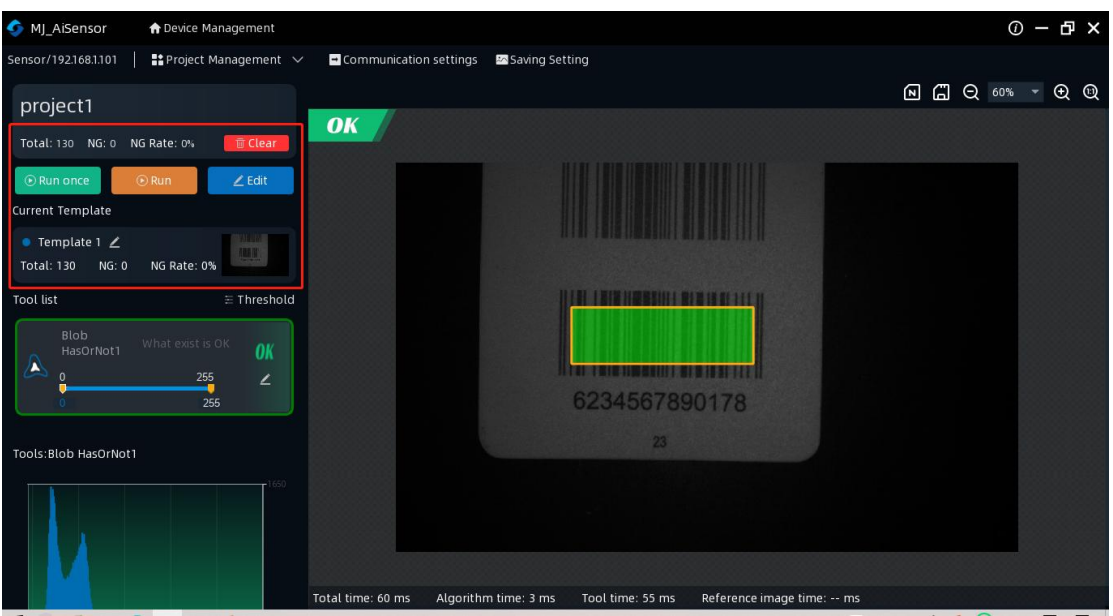

### **5.3.2 Scheme switching**

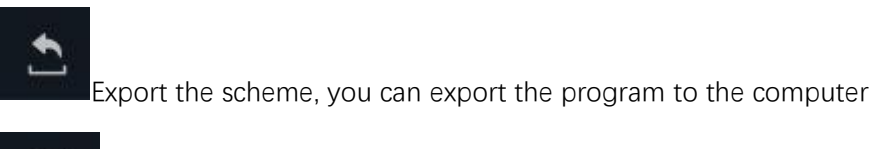

闫

Copy the scheme, you can copy one more layer scheme to the software interface

### 面

Remove the current scheme

Edit the current scheme

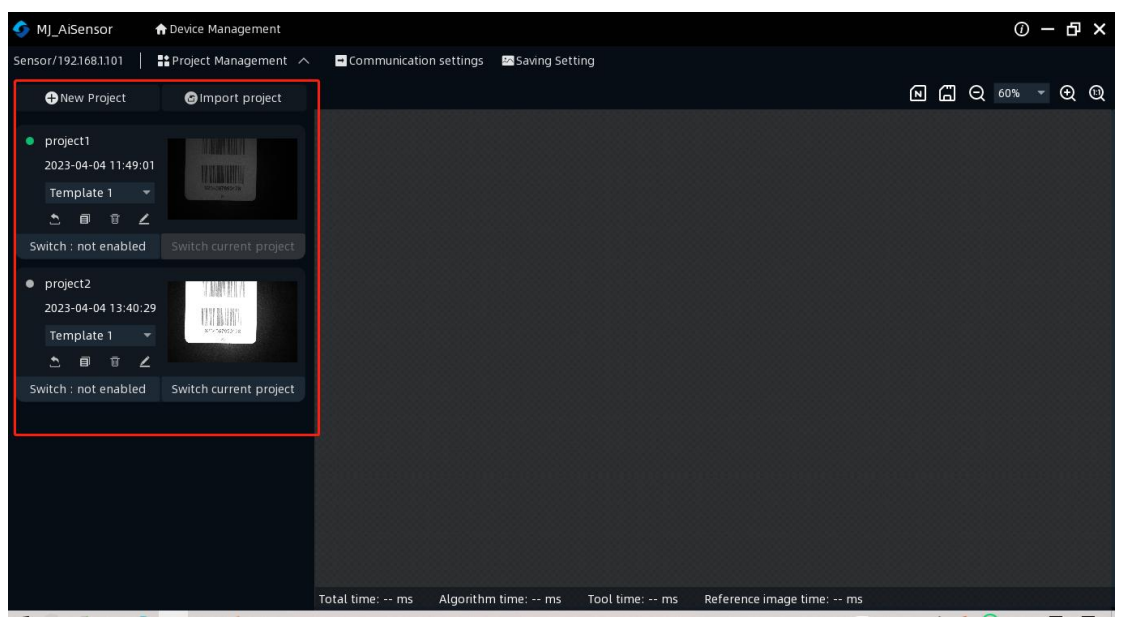

### <span id="page-34-0"></span>**Chapter 6 List of FAQ**

### <span id="page-34-1"></span>**6.1 Client software identified the device but showed**

### **"inaccessible"**

- **probable cause:**
	- 1) The IP of the device and the network card connected to the device are not in the

same network segment.

2) The network card has acquired the IP of two different segments.

### **resolvent:**

1) By modifying the device IP mode, make the computer and the device in the same

network segment.

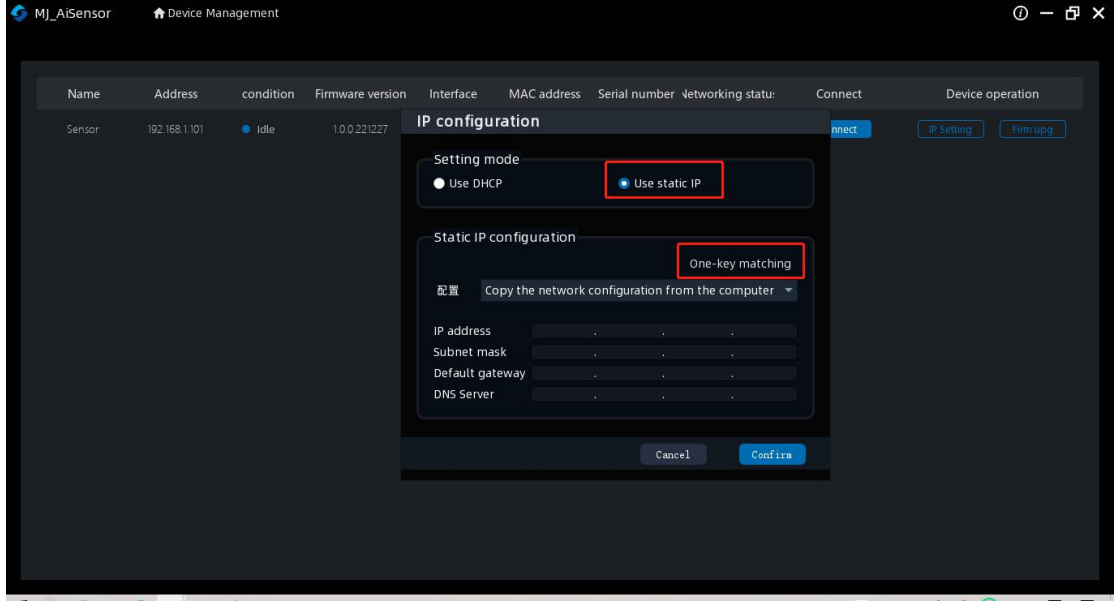

3) Click the computer "Start" -search box enter "cmd" -right click administrator permission to run-input: netsh winsock reset, reset the network card information, restart the computer.